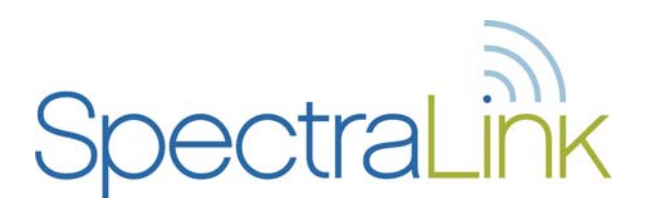

# NetLink e340/h340/i640 Wireless Telephone

NetLink Telephony Gateway and SpectraLink Radio Protocol (SRP)

# Configuration and Administration

Part Number: 72-1065-09 Issue J

#### **Notice**

SpectraLink Corporation has prepared this document for use by SpectraLink personnel and customers. The drawings and specifications contained herein are the property of SpectraLink and shall be neither reproduced in whole or in part without the prior written approval of SpectraLink, nor be implied to grant any license to make, use, or sell equipment manufactured in accordance herewith.

SpectraLink reserves the right to make changes in specifications and other information contained in this document without prior notice, and the reader should in all cases consult SpectraLink to determine whether any such changes have been made.

The terms and conditions governing the sale of SpectraLink hardware products and the licensing of SpectraLink software consist solely of those set forth in the written contracts between SpectraLink and its customers. No representation or other affirmation of fact contained in this document including but not limited to statements regarding capacity, response-time performance, suitability for use, or performance of products described herein shall be deemed to be a warranty by SpectraLink for any purpose, or give rise to any liability of SpectraLink whatsoever.

In no event shall SpectraLink be liable for any incidental, indirect, special, or consequential damages whatsoever (including but not limited to lost profits) arising out of or related to this document, or the information contained in it, even if SpectraLink has been advised, knew, or should have known of the possibility of such damages.

#### **Trademark Information**

SpectraLink® LinkPlus Link NetLink SVP Are trademarks and registered trademarks of SpectraLink Corporation. The SpectraLink logo is a registered trademark in the United States of America and in other countries. All other trademarks used herein are the property of their respective owners.

SpectraLink Corporation 5755 Central Avenue Boulder, CO 80301 303 440 5330 or 800 676 5465 www.spectralink.com

Copyright © 1998 to 2008 SpectraLink Corporation. All rights reserved

Information in this document is subject to change without notice and does not represent a commitment on the part of SpectraLink Corporation. The software described in this document is furnished under a license and may only be used pursuant to the terms of (1) SpectraLink's software license agreement available at <http://www.spectralink.com/softwareUpdates> OR (2) the terms and conditions previously agreed to in writing between the user and SpectraLink Corporation OR (3) the terms and conditions previously agreed to in writing between the user and an authorized SpectraLink reseller (each, the "Agreement"). The software may be used only in accordance with the terms of the Agreement. No part of this manual, or the software described herein, may be reproduced or transmitted in any form or by any means, electronic or mechanical, including photocopying and recording, for any purpose except for the sole intent to operate the product or without the express written permission of SpectraLink Corporation.

#### **Note concerning the NetLink Wireless Telephones:**

This device complies with Part 15 of the FCC Rules. Operation is subject to the following two conditions: (1) This device may not cause harmful interference, and (2) this device must accept any interference received, including interference that may cause undesired operation.

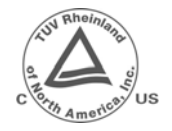

**TUV Rheinland of North America** is a Nationally Recognized Testing Laboratory (NRTL) in the United States and is accredited by the Standards Council of Canada to test and certify products to Canadian National Standards. Clients can demonstrate compliance for both U.S. and Canadian markets through a single mark (cTUVus) on their product(s) which denotes compliance to U.S. and Canadian National Standards.

**WARNING:** Changes or modifications to this equipment not approved by SpectraLink Corporation may cause this equipment to not comply with part 15 of the FCC rules and void the user's authority to operate this equipment.

**WARNING:** SpectraLink products contain no user-serviceable parts inside. Refer servicing to qualified service personnel.

#### **IMPORTANT SAFETY INFORMATION**

Follow these general precautions while installing telephone equipment:

- Never install telephone wiring during a lightning storm.
- Never install telephone jacks in wet locations unless the jack is specifically designed for wet locations.
- Never touch uninsulated telephone wires or terminals unless the telephone line has been disconnected at the network interface.
- Use caution when installing or modifying telephone lines

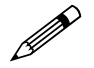

Please visit spectralink.com to view regulatory declarations.

# Table of Contents

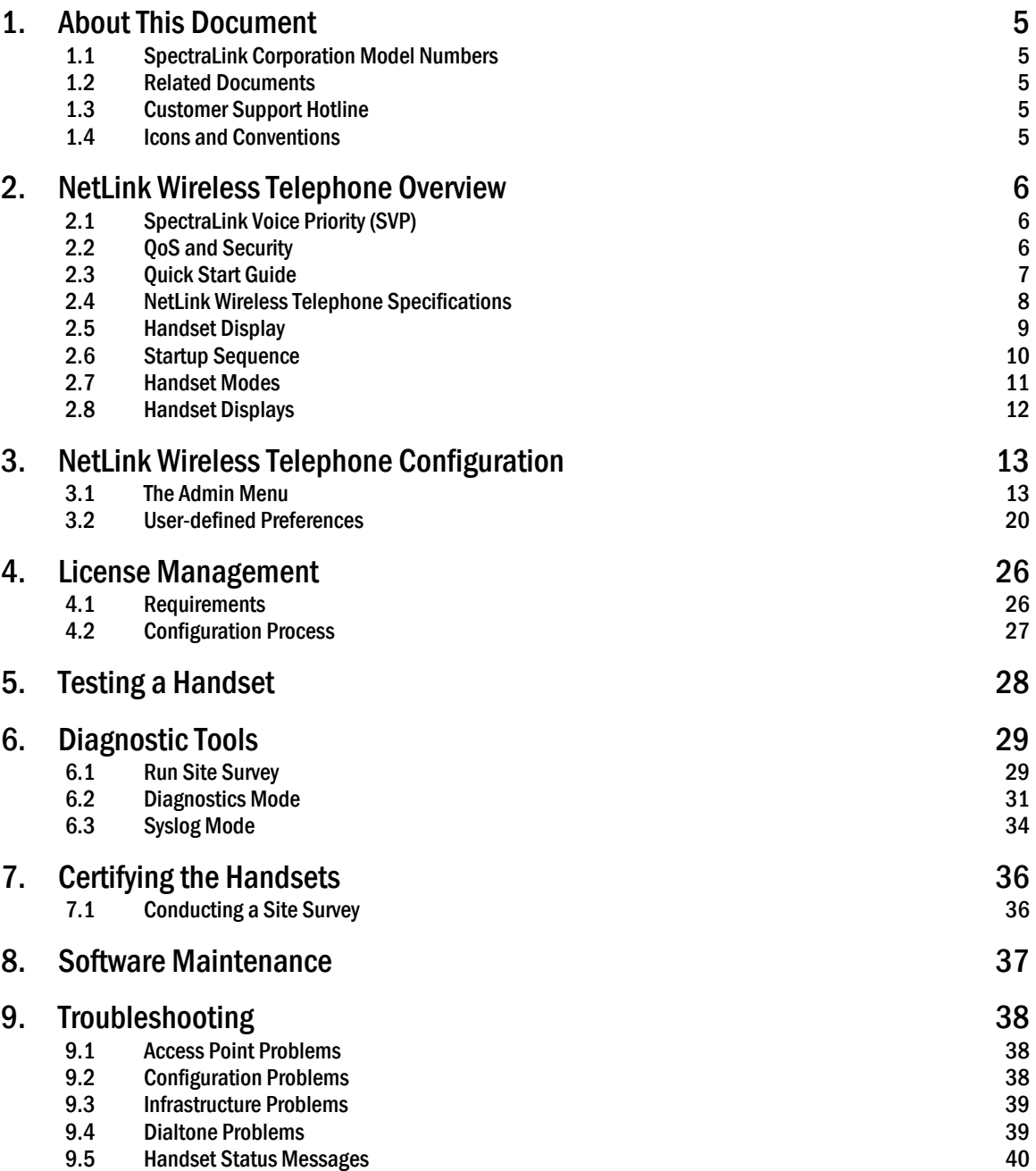

# <span id="page-4-0"></span>1. About This Document

This document explains how to configure and maintain the NetLink e340, h340 and i640 Wireless Telephones (handsets) when used with the NetLink Telephony Gateway.

## <span id="page-4-1"></span>1.1 SpectraLink Corporation Model Numbers

This document covers the following registered model numbers:

SNP2400, RNP2400

### <span id="page-4-2"></span>1.2 Related Documents

*SpectraLink 8000 Telephony Gateway: Administration Guide for SRP* (1725-36028-001) *SpectraLink 8000 SVP Server: Administration Guide for SRP* (1725-36032-001) Available at [http://www.spectralink.com/resources/manual\\_netlink.jsp](http://www.spectralink.com/resources/manual_netlink.jsp).

*LinkPlus Interface Guide* (1725-361xx-001 where xx indicates a number corresponding to the type of PBX) Available at [http://www.spectralink.com/resources/interface\\_guides.jsp.](http://www.spectralink.com/resources/interface_guides.jsp)

*Polycom WLAN Compatibility Table* (1725-36040-001) *Access Point Configuration Guide* (1725-36xxx-001 where xxx indicates a number corresponding to the type of access point.). Available at <u>http://www.spectralink.com/resources/wifi\_compatibility.jsp</u>.

*Best Practices for Deploying Enterprise-Grade Wi-Fi Telephony* white paper. Available at <u>http://www.spectralink.com/resources/white\_papers.jsp</u>.

# <span id="page-4-3"></span>1.3 Customer Support Hotline

SpectraLink wants you to have a successful installation. If you have questions please contact the Customer Support Hotline at (800) 775-5330. The hotline is open Monday through Friday, 6 a.m. to 6 p.m. Mountain time.

### <span id="page-4-4"></span>1.4 Icons and Conventions

This manual uses the following icons and conventions.

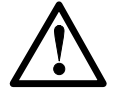

Caution! Follow these instructions carefully to avoid danger.

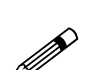

Note these instructions carefully.

NORM This typeface indicates a key, label, or button on the NetLink Wireless Telephone (handset)..

# <span id="page-5-0"></span>2. NetLink Wireless Telephone Overview

The NetLink e340, h340 and i640 Wireless Telephones are mobile handsets for workplace telephone systems. The handset operates over an 802.11b wireless Ethernet LAN providing users a wireless voice over IP (VoIP) extension. By seamlessly integrating with the NetLink Telephony Gateway and the site PBX, handset users are provided with high-quality mobile voice communications throughout the workplace. The handset gives users the freedom to roam throughout the workplace while providing all the features and functionality of a desk phone.

The handsets reside on the wireless LAN with other wireless devices using direct sequence (DS) spread spectrum radio technology. The handset radio transmits and receives packets at up to 11 Mb/s.

All SpectraLink products use our LinkPlus digital integration technology to integrate with various digital switch platforms. Using LinkPlus technology, handsets emulate digital telephone sets to deliver advanced capabilities such as multiple line appearances and LCD display features. See the *LinkPlus Interface Guide* for your PBX for information about mapping the PBX features to the handset.

# <span id="page-5-1"></span>2.1 SpectraLink Voice Priority (SVP)

SVP is the SpectraLink quality of service (QoS) mechanism that is implemented in the handset and AP to enhance voice quality over the wireless network. SVP gives preference to voice packets over data packets on the wireless medium, increasing the probability that all voice packets are transmitted efficiently and with minimum or no delay. SVP is fully compatible with the IEEE 802.11b standards.

## <span id="page-5-2"></span>2.2 QoS and Security

The NetLink SVP Server is an Ethernet LAN device that works with the AP to provide QoS on the wireless LAN. Voice packets to and from the handsets are intercepted by the NetLink SVP Server and encapsulated for prioritization as they are routed to and from an IP telephony server or gateway. See *SpectraLink 8000 SVP Server: Administration Guide for SRP* for detailed information about this device.

NetLink Wireless Telephones support basic Wi-Fi Multimedia (WMM) as part of the 802.11e protocol. If the AP supports WMM, the handset automatically discovers and uses it. WMM does not replace the NetLink SVP Server as described in the following paragraph. WMM settings must be configured on the NetLink Telephony Gateway and on the NetLink SVP Server.

When the system employs four or fewer NetLink Telephony Gateways and no NetLink SVP Server, the NetLink Telephony Gateways provide SpectraLink Voice Priority (SVP). SVP is required for handling voice packets on an 802.11 WLAN. In this configuration the handsets are limited to a maximum of 2 Mb/s. If the 11 Mb/s transmission rate is desired, a NetLink SVP Server must be added to the system. Note that if any 2 Mb/s NetLink handsets are in use (PTB500's) the NetLink e340/h340/i640 Wireless Telephones will automatically limit speed to 2 Mb/s to maintain compatibility.

The NetLink e340/h340/i640 Wireless Telephones support Wired Equivalent Privacy (WEP) as defined by the 802.11 specification. SpectraLink offers the product with both 40-bit and 128-bit encryption.

NetLink Wireless Telephones also support the 802.11i protocol including Wi-Fi Protected Access (WPA and WPA2) pre-shared key (PSK). As vendors introduce access points (APs) that are eligible to become Wi-Fi Certified for WPA-PSK and/or WPA2-PSK, SpectraLink will determine their compatibility with the handsets and include them on the *Polycom WLAN Compatibility Table*.

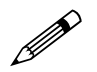

 The latest software versions are required to support the features described in this document.

## <span id="page-6-0"></span>2.3 Quick Start Guide

- 1. A wireless LAN must be properly configured and operational through the use of 802.11b wireless access points.
- 2. A NetLink Telephony Gateway must be available on the network and the handset must be registered to it in order to load the appropriate software into the handsets. Most installations choose to take advantage of the TFTP server that accompanies the NetLink Telephony Gateway, making a separate TFTP server unnecessary.
- 3. The NetLink Telephony Gateway or NetLink SVP Server, which controls the QoS on the wireless LAN for the handsets, must be on the same subnet as the handsets and have the proper versions of software.
- 4. Download the correct NetLink Wireless Telephone software per section 4.2 *Configuration Process*. Ensure the software is properly loaded on the NetLink Telephony Gateway, or a separate TFTP server.
- 5. Download updates to the NetLink SVP Server software (if the NetLink SVP Server is installed) per *SpectraLink 8000 SVP Server: Administration Guide for SRP* Chapter 5, section on *Software Updates*.
- 6. Download updates to the NetLink Telephony Gateway software per *SpectraLink 8000 Telephony Gateway: Administration Guide for SRP* chapter 18, *Software Maintenance*.
- 7. Configure your handset to ensure that it associates with the wireless LAN, has the appropriate software and is registered to the appropriate NetLink Telephony Gateway.

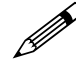

IP multicast addresses are used by the NetLink i640 Wireless Telephone.<br>This requires that multicasting be considered. This requires that multicasting be enabled on the subnet used for the NetLink Wireless Telephones, SVP Server, and Telephony Gateways.

> Routers are typically configured with filters to prevent multicast traffic from flowing outside of specific domains. The wireless LAN can be placed on a separate VLAN or subnet to reduce the effects of broadcast and multicast traffic from devices in other network segments.

<span id="page-7-0"></span>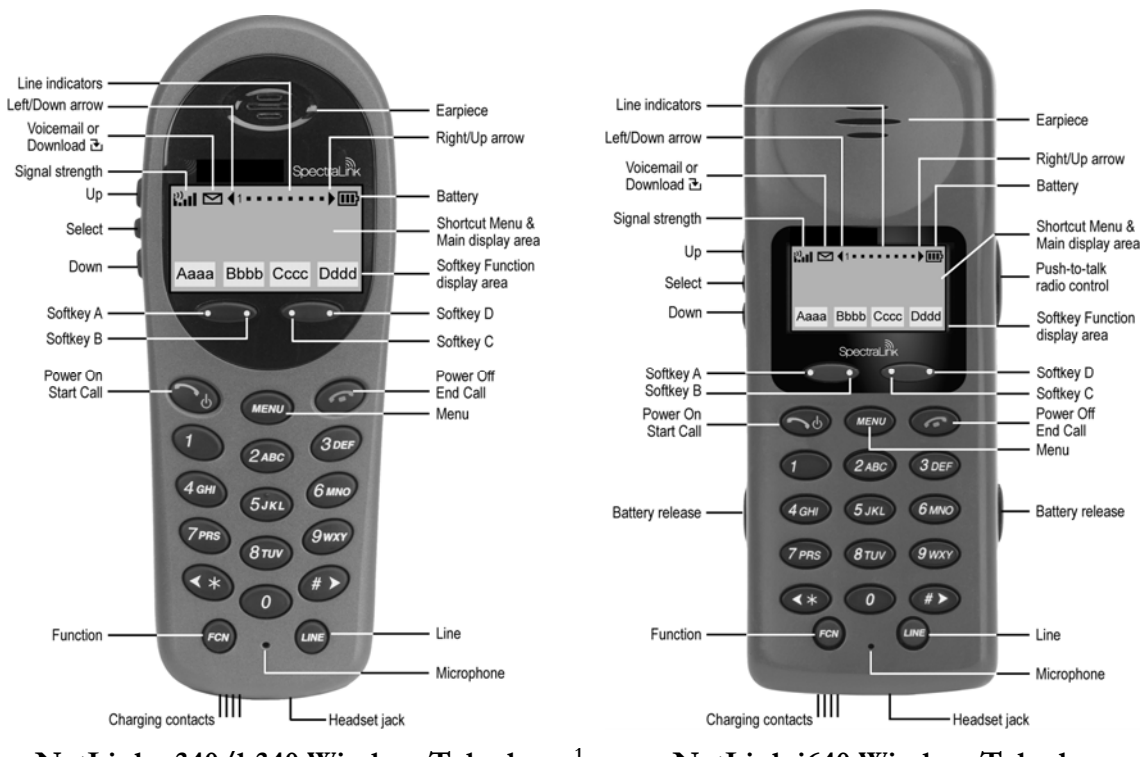

# 2.4 NetLink Wireless Telephone Specifications

 **NetLink e340/h340 Wireless Telephone[1](#page-7-1)**

 **NetLink i640 Wireless Telephone** 

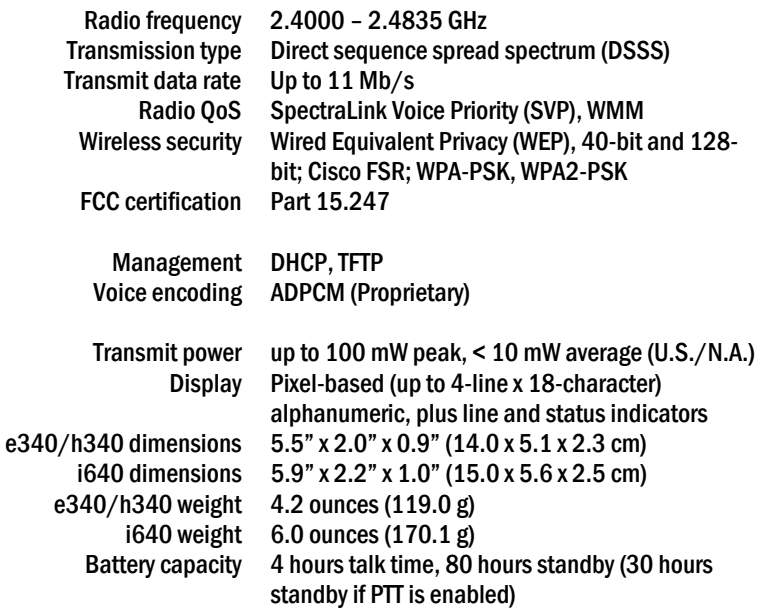

 $\overline{a}$ 

<span id="page-7-1"></span><sup>1</sup> The NetLink e340 Wireless Telephone is shown. The NetLink h340 Wireless Telephone's specifications are identical to the NetLink e340 Wireless Telephone's specifications.

# <span id="page-8-0"></span>2.5 Handset Display

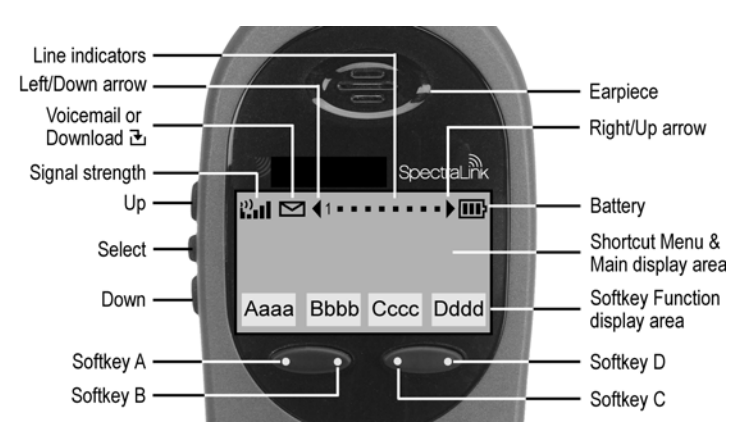

See the *LinkPlus Interface Guide* for your PBX for information about how the handset emulates the features of the PBX utilized at your site. The following general explanations may not apply due to differences in PBX configurations.

#### **Alphanumeric**

Display information provided by the PBX when the handset is off-hook will be passed directly to the handset main display. Certain characters may be used by the PBX that are not implemented in the handset, such as definable and special characters.

#### **Signal strength**

The Signal Strength icon indicates the strength of the signal from the access point and can assist the user in determining if the handset is moving out of range. It is always present on the display in the upper left corner.

#### **Battery charge**

The Battery icon indicates the amount of charge remaining in the Battery Pack. It is always present on the display in the upper right corner. There are three levels and when only one level remains there is limited talk time remaining and the Battery Pack needs to be charged.

#### **Voicemail**

The Voicemail icon is activated when a new voice mail message is received if the feature is supported by the phone emulation. It appears to the right of the Signal Strength icon.

#### **Download**

Indicates that the handset is checking for or downloading code. This icon only appears while the handset is running the over-the-air downloader. It appears to the right of the Signal Strength icon in the same location as the Voicemail icon.

#### **Ringing and tones**

The ringing types (normal or vibrate) are selected by the handset user and are not accessible or changeable by the PBX. The audible and vibrating ringer on the

handset will follow the protocol command provided by the PBX if the user selects PBX cadence described in section 3.2 *User-defined Preferences*.

#### **Audio features**

Speaker-phone features are not available on the handset unless using the NetLink Docking Station.

#### **Line indicators**

The Line Indicator bullets on the handset will convert to a solid or flashing number to mimic the Line LEDs on the deskset, based on the assignment made at the PBX.

### <span id="page-9-0"></span>2.6 Startup Sequence

The handset goes through an initialization sequence at startup. The line icons 1 through 9 display and count down as the handset steps through this sequence. This is usually very rapid. If there is any difficulty at any step that prevents initialization from continuing, an error message will display and the related icon(s) will stay on. Please see the *Handset Status Messages* table at the back of this document for instructions on how to handle error messages that occur during initialization.

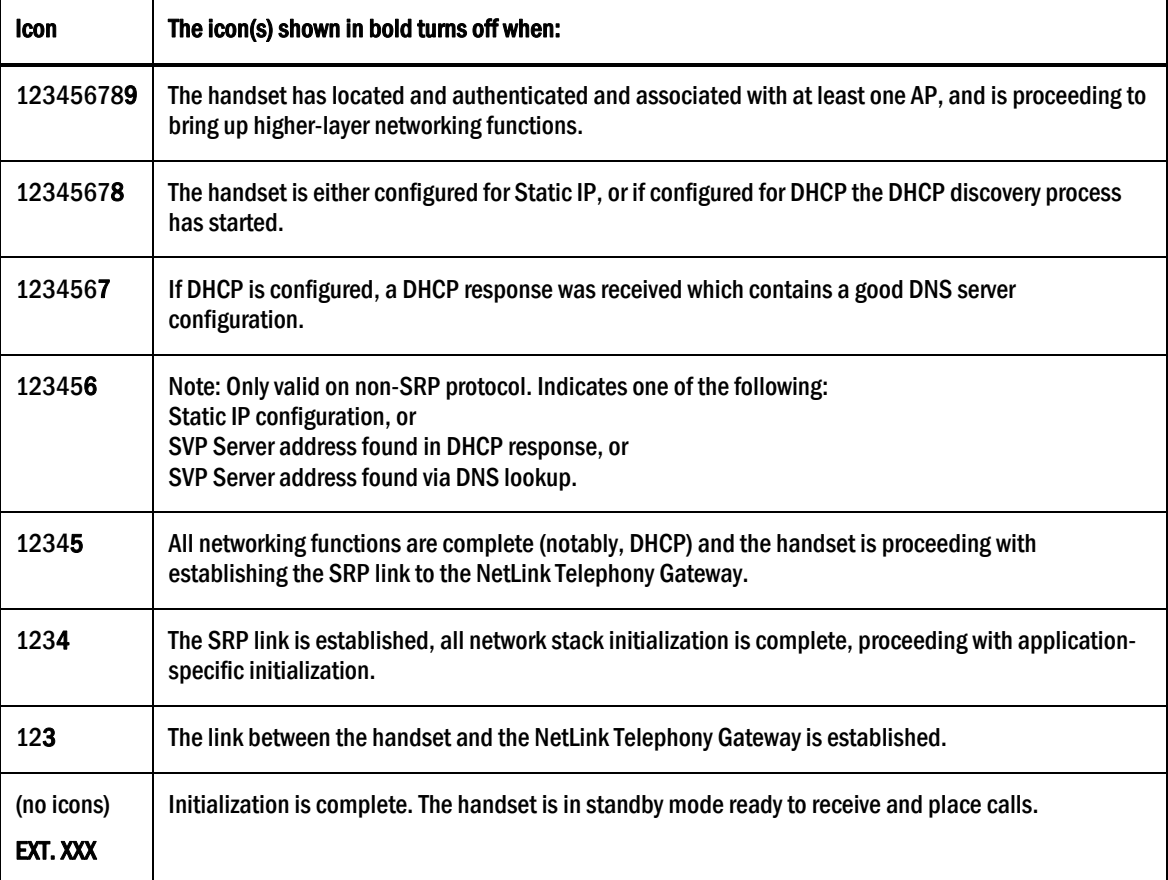

### <span id="page-10-0"></span>2.7 Handset Modes

#### **Standby (on-hook)**

In the standby mode the handset is waiting for an incoming call or for the user to place an outgoing call. The extension number is shown on the display and there is no dial tone. In this mode, the handset is conserving battery power and wireless LAN bandwidth.

When an incoming call occurs the handset enters a transitional state and will ring until the call is answered by pressing the **Start Call** key or the **End Call** key is pressed to silence the ringing.

#### **Active (off-hook)**

To place a call, press the Start Call key. This transitions the handset to active offhook mode. There is a dial tone, the handset is in communication with the PBX, and the display shows information as it is received from the PBX. The user may place a call or press the FCN, MENU or LINE key to access operations.

The handset is also in the active mode when an incoming call is answered.

When an incoming call occurs during an active call the handset will play the second line ringing sound until the call is answered, the caller hangs up, or the call transfers to voice mail. If End Call is pressed, the first call is terminated and the handset reverts to a full ring.

The active modes utilize the most bandwidth and battery power. To conserve these resources, return the handset to the standby mode when a call is completed by pressing the **End Call** key.

### <span id="page-11-0"></span>2.8 Handset Displays

#### Status **display**

Displays information from the PBX in two lines of text and displays available softkeys in the softkey display area. The PBX text may be truncated as some PBXs send 24 characters and the handset display area is 16 characters.

#### LINE **display**

Most, but not all, PBXs allow for more than one line appearance. The line appearances are mapped to corresponding line icons across the top of the handset display.

#### MENU **display**

Most, but not all, PBXs have expanded features that are programmed to the softkeys on the handset. Pressing the MENU key from the active state displays the full list of features that have been programmed to the softkeys and their shortcut. OAI features, if assigned, will also be displayed with their shortcuts. If configured, pressing MENU in an active state will display the diagnostic menus.

#### FCN **display**

The FCN key is used to scroll through the softkey display area. Pressing the FCN key will display the next level of programmed softkeys. Pressing it repeatedly will scroll through all four levels, or as many levels as have been programmed.

# <span id="page-12-0"></span>3. NetLink Wireless Telephone Configuration

Prior to configuring a NetLink e340, h340, or i640 Wireless Telephone, it must be associated with one and only one line on one of the NetLink Telephony Gateways. Then it must be configured per the instructions in this section. The following instructions assume that the handset has been properly associated with a line on a NetLink Telephony Gateway. See *SpectraLink 8000 Telephony Gateway: Administration Guide for SRP* for additional information. While handsets are being associated, the system will continue normal operation.

Use the *Wireless Device Planning Worksheets* filled out by the network or system administrator to be sure you are correctly assigning telephone parameters.

The NetLink Configuration Cradle is an accessory device designed to automate configuration of e340, h340, and i640 models of the NetLink Wireless Telephone. The Configuration Cradle is connected to a PC via a serial cable. A downloadable Configuration Cradle program runs on the PC and enables the system administrator to establish and store configuration options for system, group and user levels. A configuration plan may be set up in the program and downloaded into a handset or a configured handset may be placed in the cradle and its configuration may be uploaded and edited or saved.

Please see your service representative or contact SpectraLink Customer Service for more information about this time-saving device.

## <span id="page-12-1"></span>3.1 The Admin Menu

The Admin menu contains configuration options that are stored locally (on each handset). Every handset is independent; if the default settings are not desired, the admin options must be set in each handset requiring different settings.

#### **Opening the Admin menu**

- 1. With the handset powered OFF, simultaneously press and hold the **Power On** and Power Off keys.
- 2. Release the **Power On** key, wait for a single beep, then release the **Power Off** key. The first option on the Admin menu displays.

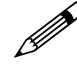

If an admin password has been set, the display will require its entry before opening the Admin menu. If no contact the set of the set of the set of the set of the set of the set of the set of the set of the set of the set opening the Admin menu. If no password is set, the display will proceed directly into the Admin menu.

#### **Entering and editing Admin menu options**

An asterisk (\*) next to an option on the display indicates that the option is selected. Use the Up, Down, and Select side buttons and the softkeys to navigate and select:

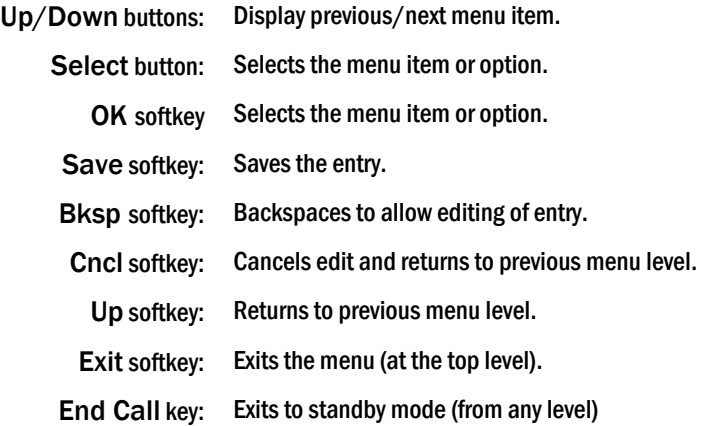

#### **Alphanumeric string entry**

1. Press the first digit/letter. The digit displays. Press the key again to scroll through the letters associated with that key.

Example: If you press 2 repeatedly, you will see 2**,** A, B, and C, a, b, and c.

The following table shows which key will allow you to enter non-numeric characters or other characters not represented on the keypad.

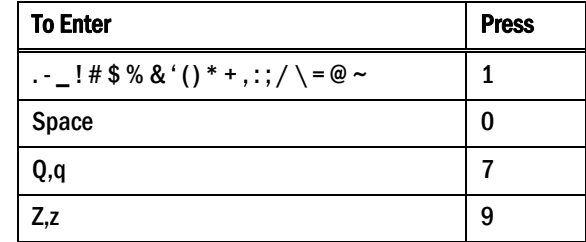

- 2. When the correct entry displays, press the right-arrow key to move on to the next character. Repeat for each digit/letter of the entry. To erase, press the leftarrow key or Bksp softkey to erase the previous character.
- 3. Press the Save softkey to save the entry. Press the Cncl softkey to abort and return to the menu without saving any changes.

The following table lists the Admin menu items. The default settings have an \* prior to the option. Detailed descriptions of each item appear below the table.

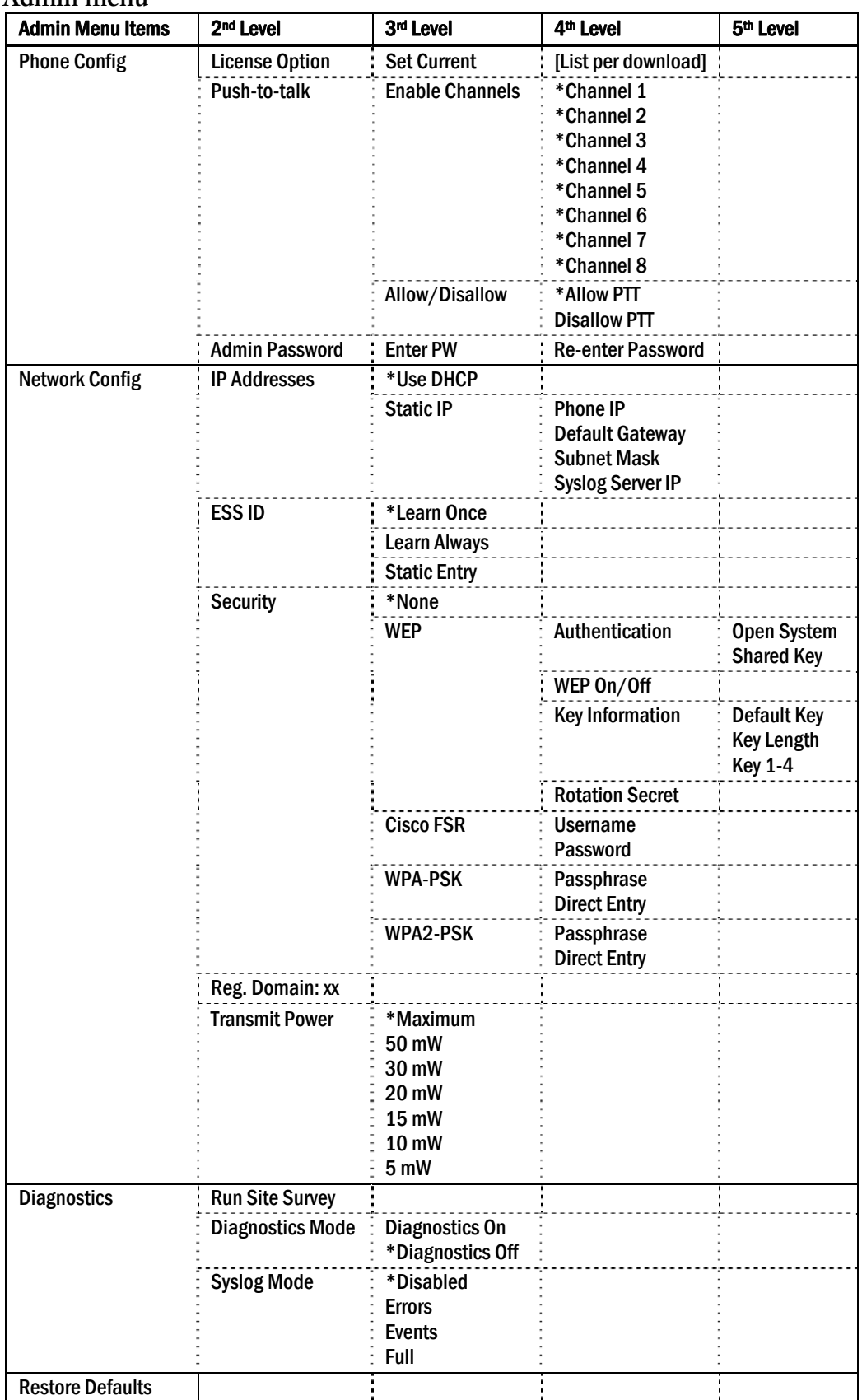

#### **Admin menu**

*\* default setting* 

#### Phone Config

#### License Option

License Option lets you select the VoIP protocol that your site is licensed to download and run. The SpectraLink Radio Protocol (SRP) used for the NetLink e340/h340/i640 Wireless Telephones in a NetLink Telephony Gateway system requires License Option Selection 007. Any other protocol will cause the handset to malfunction.

#### Push-to-talk

All eight push-to-talk channels are allowed by default. To toggle the allowed status of any channel, select **Allowed Channels**, scroll to the channel to be disallowed and press the Select side button. Allowed channels are displayed with an \* in the left column. Only those channels allowed in the Admin menu will appear on the Standby menu where they can be enabled or disabled by the end user. To disallow push-totalk entirely, select Allow/Disallow, scroll to and select Disallow PTT.

#### Admin Password

The Admin Password controls access to the administration functions in the Admin menu. The password must be set in each handset for which controlled access is desired. Handsets are shipped without any Admin menu password. Data entry for the password uses the alphanumeric string entry technique. Type the password and press the Save softkey. A confirmation prompt will appear. Type the password again and press the **Save** softkey. If the passwords match, the Admin password has been set.

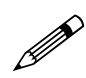

 If you Save with no entry, the password is erased and the display will not require it before displaying the Admin menu.

# Network Config

### IP Address

There are two modes in which the handset can operate: DHCP enabled or Static IP. Select the mode for operation from the IP Address menu:

\* Use DHCP Will use Dynamic Host Configuration Protocol to assign an IP Address each time the handset is turned on. If DHCP is enabled, the handset also receives all other IP Address configurations from the DHCP server.

Static IP Allows you to manually set a fixed IP Address. If selected, the handset will prompt for the IP Addresses of each configurable network component. When entering addresses, enter the digits only, including leading zeroes. No periods are required.

Regardless of the mode in which the handset is operating, the following components must be configured:

**Phone IP** The IP Address of the handset. This is automatically assigned if DHCP is used. If using Static IP configuration, you must obtain a unique IP Address for each handset from your network administrator.

Default Gateway and Subnet Mask Used to identify subnets, when using a complex network which includes routers. Both of these must be configured either with an IP address under Static IP (not set to 000.000.000.000 or 255.255.255.255) or with DHCP for the handset to contact any network

components on a different subnet. If configured on the DHCP server, use option 3 for the Default Gateway and option 1 for the Subnet Mask. Contact your network administrator for the proper settings for your network.

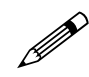

NetLink Wireless Telephones cannot roam with uninterrupted service<br>between subnets unless specific LAN components are present. Certain AP/Ethernet switch combinations establish a layer-2 tunnel across subnets that enables the handsets to roam. Without this capability, any call in progress will be dropped when the user moves out of range and the handset must be power cycled in order to resume functionality in the new subnet area.

> Ensure that all your access points are attached to the same subnet for proper operation. The handset can change subnets if DHCP is enabled and the handset is powered off then back on when within range of access points on the new subnet.

Please see *Best Practices for Deploying Enterprise-Grade Wi-Fi Telephony* for detailed configuration information.

Subnets are not recommended in NetLink Telephony Gateway environments.

Syslog Server IP The IP address of the syslog server. See section 6 *Diagnostic Tools* for more information.

#### ESSID

Select the option that will enable the handset to acquire APs with the correct ESSID (Extended Service Set ID, aka SSID) each time it is turned on.

Note about Automatic Learn options: Broadcast ESSID must be enabled in the access points for ESSID learning to function. Refer to the *Configuration Guide* for your access point or call your access point vendor for specifics. Overlapping wireless systems complicate the use of ESSID learning as the handset in an overlapping area could receive conflicting signals. If this is the situation at your site, use Static Entry or **Learn Once** in an area without overlapping ESSIDs.

**Static Entry** If your access points do not accept broadcast ESSID or if there are overlapping wireless systems in use at the site, enter the correct ESSID manually.

\* Learn Once Allows the handset to scan all ESSIDs for a DHCP server and/or the NetLink Telephony Gateway. Once either is found, the handset retains the ESSID from whichever access point it associates with at that point. When overlapping wireless systems exist, the Learn Once feature allows the handset to use only the ESSID established at first learn at all subsequent power ons. This ESSID is retained by the handset until the ESSID option is reselected.

**Learn Always** Allows the handset to automatically learn the ESSID at each power on or loss of contact with the wireless LAN (out of range). This may be useful if the handset will be used at more than one site.

#### **Security**

\*NONE Disables any 802.11 encryption or security authentication mechanisms.

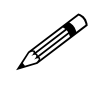

 For WEP, WPA-PSK and WPA2 PSK set each of the following options to match exactly the settings in your APs.

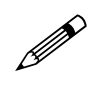

Encryption codes display as they are entered. For security reasons codes will not display when a user returns to encryption options in the Admin menu.

WEP (Wired Equivalent Privacy) A wireless encryption protocol that encrypts data frames on the wireless medium allowing for greater security in the wireless network. If WEP is required at this site, you must configure each handset to correspond with the encryption protocol set up in the access points. Select the entries from the options below to enable the handset to acquire the system.

#### **Authentication** Select either Open System or Shared Key.

#### WEP On/Off

Select either WEP Off or WEP On.

#### Key Information

**Default Key** Enter the key # specified for use by the handsets. This will be **1** through 4.

Key Length Select either 40-bit or 128-bit, depending on the key length specified for use at this location.

Key 1-4 Scroll to the key option that corresponds to the Default Key that was entered above. Enter the encryption key as a sequence of hexadecimal characters. (Use the 2 and 3 keys to access hexadecimal digits A through F, use the right arrow key to advance to the next digit, and the left arrow key to backspace.) For 40-bit keys you will need to enter 10 digits, for 128-bit keys you will need to enter 26 digits. The display will scroll as needed.

Rotation Secret This is used for proprietary WEP key rotation. Refer to your custom document if this feature is supported in your system.

Cisco FSR (Fast Secure Roaming) In order to provide the highest level of security without compromising voice quality on Cisco Aironet wireless LAN access points, SpectraLink and Cisco Systems have cooperated to implement the Fast Secure Roaming mechanism. FSR is designed to minimize call interruptions for NetLink handset users as they roam throughout a facility. Existing Aironet 350, 1100, and 1200 APs may require a firmware upgrade to support FSR. Cisco FSR requires advanced configuration of the Cisco access points in your site. See your Cisco representative for detailed documentation on configuring your access points and other required security services on your wired network. To configure Cisco FSR in your NetLink Wireless Telephone, you must enter a Radius Server username and password into each handset.

Username Enter a username that matches an entry on your Radius server. Usernames are alphanumeric strings, and can be entered using the alphanumeric string entry technique.

**Password** Enter the password that corresponds to this username.

WPA-PSK The security features of WPA (Wi-Fi Protected Access) using PSK (preshared key) are available and may be used if supported by the access points in the facility. Select either Passphrase and enter a passphrase between 8 and 63 characters in length or Direct Entry and enter the 256-bit key code.

WPA2-PSK The security features of WPA2 using PSK are available and may be used if supported by the access points in the facility. Select either **Passphrase** and enter a passphrase between 8 and 63 characters in length or Direct Entry and enter the 256 bit key code.

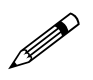

Consult the *Configuration Guide* for the access points installed in your facility for information on which as  $\frac{1}{2}$  with  $\frac{1}{2}$ facility for information on which of the WPA versions are recommended by SpectraLink engineering. Configure the recommended version on the AP and select the corresponding option on the Admin menu.

#### Regulatory Domain

The Regulatory Domain will default to North America on the handset display. FCC requirements dictate that the menu for changing the domain be available by password, which in our case is the LINE key. To change the domain, press LINE and then enter the digits that represent the site's domain. Note that both digits must be entered.

- 01 North America
- 02 Europe (except Spain and France); Japan (channels 1-13)
- 04 Spain
- 05 France

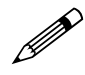

As of this writing, Spain and France are adopting the general European<br>Regulatory rules. Check with your wireless LAN administrator or supplier for which domain to enter in these countries.

#### Transmit Power

Default transmit power is Maximum. It may be set to a lower number if necessary. If changed from the default, ensure the Transmit Power setting is the same on all handsets and all APs.

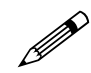

 Power is limited to 30mW in regulatory domains other than North America.

# **Diagnostics**

Run Site Survey

The Site Survey mode is activated by selecting this option. Site survey starts running immediately upon selecting this option. See the *Diagnostic Tools* section for more information about Site Survey.

#### Diagnostics Mode

See section 6.2 *Diagnostics Mode* for a detailed explanation of the Diagnostics Mode options.

#### Syslog Mode

See section 6.3 *Syslog Mode* for a detailed explanation of the Syslog Mode options.

#### Restore Defaults

The Restore Defaults option will set all user and administrative parameters except License Option to their factory defaults.

### <span id="page-19-0"></span>3.2 User-defined Preferences

The following user-defined preferences are also covered in the NetLink e340/h340/i640 Wireless Telephone user guides. The system administrator can refer to this list for more information about customizing handset settings.

To configure the following options, the handset must acquire the system (no error message may display) and be in standby mode at the extension display. This is the standby mode. While in the standby mode, press and hold FCN briefly to open the user options menu. Use the following keys to display and select options:

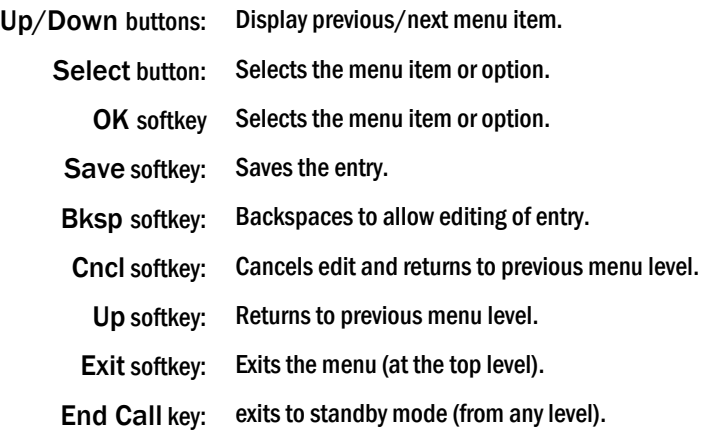

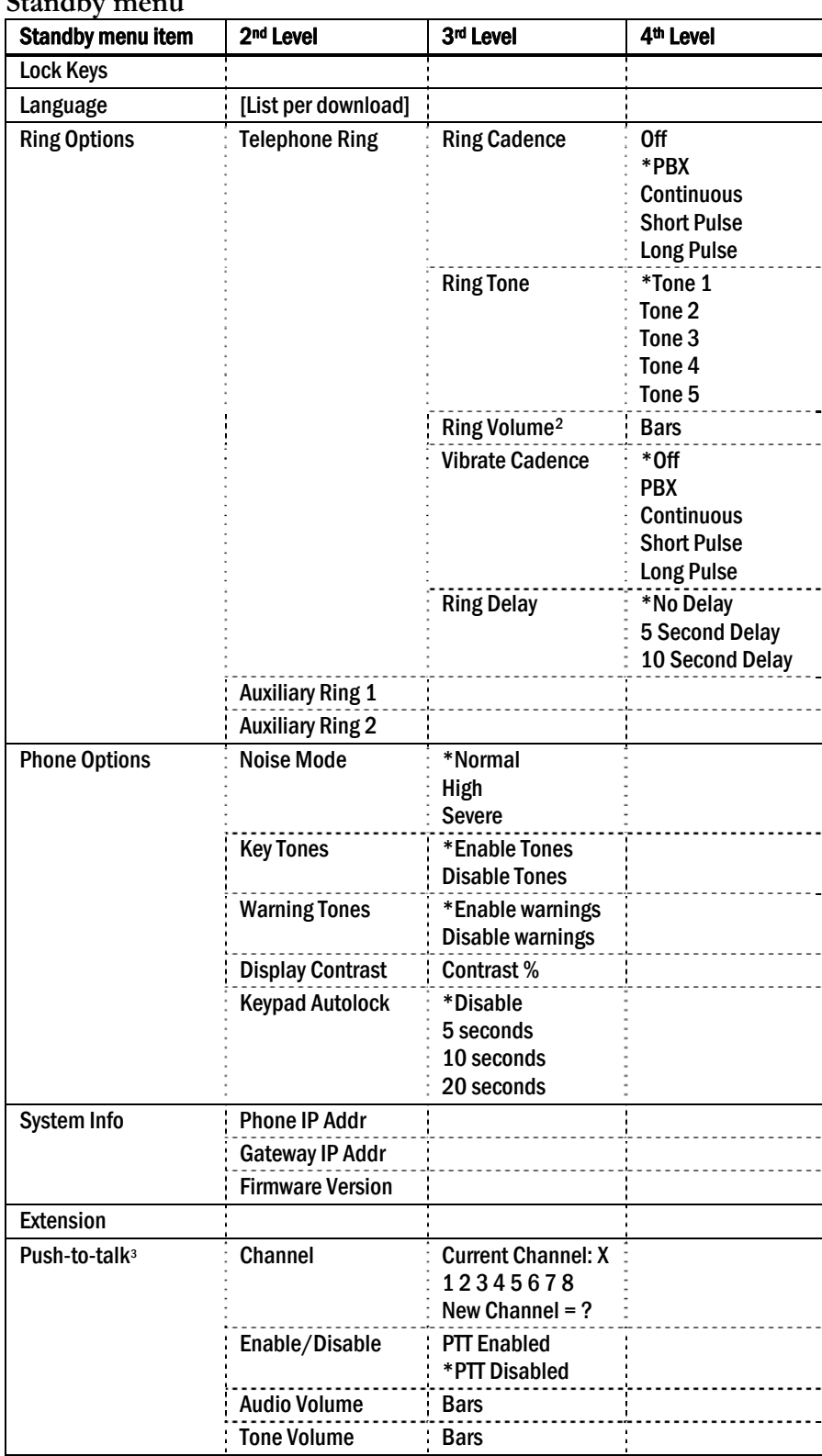

#### **Standby menu**

*\* default setting* 

 $\overline{a}$ 

<span id="page-20-0"></span><sup>2</sup> Ring volume setting is available only on the NL i640 Wireless Telephone.

<span id="page-20-1"></span><sup>3</sup> Push-to-talk is available only on the NetLink i640 Wireless Telephone.

Main Menu Scroll through the list of options by pressing the Up and Down side buttons. Select an option by pressing the **Select** side button.

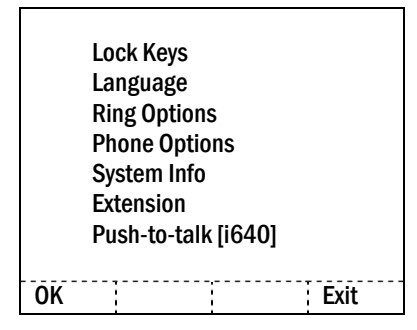

Lock Keys When enabled, the Keypad Lock option will lock the keypad immediately. If the keypad is locked, it may be unlocked by the end user pressing the Unlk softkey and then the # key.

**Language** If the system supports multiple languages, the language option will list what languages are available. Select the language from the list.

**Ring Options** The Ring option allows the user to set the ring for three separate functions. Telephone ring is used for usual telephony functions. The Auxiliary Rings may be used to set different ringing patterns for OAI applications.

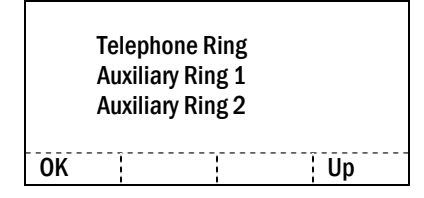

Telephone Ring Telephone Ring allows the user to set a distinctive ring style, volume and sequence. Select from an audible ring or a vibrate-only ring or a vibrate ring along with or followed by an audible ring.

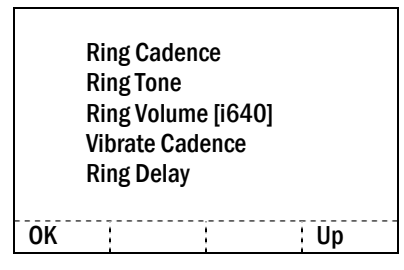

**Ring Cadence** The cadence is the rhythm of the ring. It may be set to a preprogrammed ring cadence or it may be set to obtain its cadence from the PBX. The PBX option is designed to utilize any distinctive rings sent by the PBX while allowing the user to set unique rings for auxiliary applications.

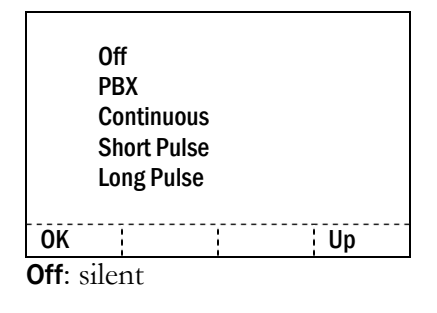

PBX: PBX determines ring cadence (e.g. the PBX may send rings that differentiate between internal and external calls.) Continuous: rings continually until answered Short Pulse: rings in short bursts Long Pulse: rings in long bursts

**Ring Tone** Select from five available tones (scroll to Tone 5 option). The **Play** softkey allows the user to preview the tone before selecting. If Ring Cadence is turned off, the Ring Tone option will not appear on the menu.

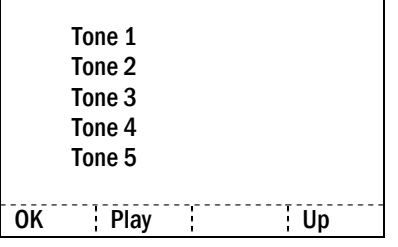

Ring Volume (NetLink i640 Wireless Telephone only) The user may select a volume level by pressing the Up and Down side buttons and then pressing the OK softkey. The graduated volume bar indicates the levels. This setting may be overridden by adjusting volume while the handset is ringing. Ring Volume does not display if Ring Cadence is turned off.

Vibrate Cadence Vibrate Cadence options are the same as for Ring Cadence

Ring Delay Ring Delay determines how long the vibrate cadence will play before the audible ring starts. If the Ring Cadence or Vibrate Cadence is turned off, the Ring Delay option will not appear on the menu.

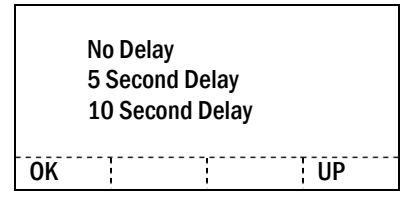

Auxiliary Ring 1 and 2 Ring Auxiliary rings are designed to be utilized by OAI applications, enabling the user to set a distinctive ring for these applications.

#### Phone Options

Noise Mode Provides options that describe the noise level in your environment. Changing this mode to **High** or **Severe** adjusts the handset's microphone and in-ear speaker volume to account for background noise. Select **Normal** for most office environments; **High** for moderate background noise; or **Severe** for extremely noisy conditions. If you use **High** or **Severe** modes in a quiet environment, the person on the other end of the line may find it difficult to hear your voice.

Key Tones Key tones may be turned on or off and determine if tones play when keys are pressed. Key tones are enabled by default.

Warning Tones The handset plays various warning tones such as system up or down, out of range, etc. These tones may be turned on or off and are enabled by default.

**Display Contrast** The display may need to be adjusted for different lighting situations. Contrast may be set by pressing the Up and Down side buttons until the desired contrast is displayed and then pressing the OK softkey.

**Keypad Autolock** The handset may be set to lock the keypad automatically when in standby mode. The automatic locking function of the keypad may be disabled (the default) or adjusted for a 5, 10 or 20 second delay before locking.

#### System Info

**Phone IP Addr** Displays the IP address currently assigned to the handset.

Gateway IP Addr Displays the IP address currently assigned to the NetLink Telephony Gateway.

Firmware Version Displays the software version running the handset. The MAC address is the hardware identification number and is set at the factory. Three code numbers correspond to the three files that each version uses.

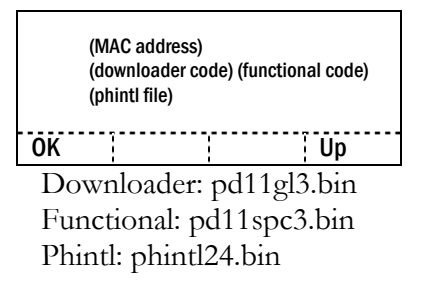

**Extension** Displays the extension currently assigned to the handset. This number is for display purposes only; entering it does not assign the extension in the host telephone system.

**Push-to-talk** The NetLink i640 Wireless Telephone incorporates push-to-talk functionality. PTT may be allowed or disallowed in the Admin menu. If allowed, the user may enable or disable locally, and may set the channel, tone volume and audio volume. The menu for push-to-talk does not appear if PTT is disallowed on the Admin menu or if no channel is enabled on the Admin menu.

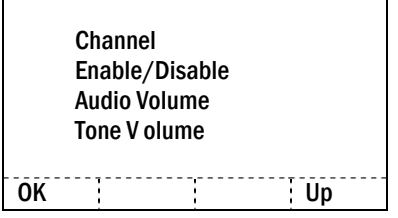

Channel The user may enable any PTT channel that has been allowed in the Admin menu by entering the corresponding number from the keypad. If PTT has been enabled in this handset, the default channel is the lowest allowed channel as set in the Admin menu.

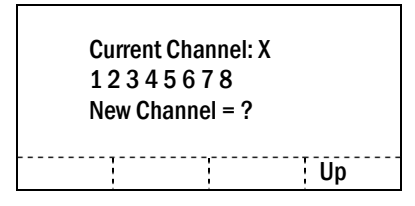

**Enable/Disable** The user may enable or disable PTT on this handset. PTT is disabled by default.

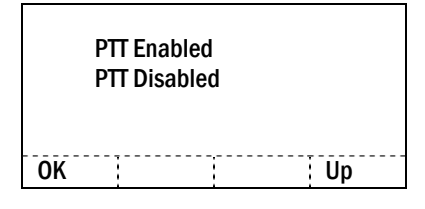

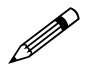

If PTT is allowed in the Admin menu and enabled by the user, Battery<br>Pack life when the handset is in standby mode is decreased to about 30 hours.

Audio Volume, Tone Volume The user may select volume levels by pressing the Up and Down side buttons and then pressing the OK softkey. The graduated volume bar indicates the levels. The Audio Volume setting may be overridden by adjusting volume while the handset is in a push-to-talk call.

*(Additional options may be present. Contact your system administrator for information.)* 

# <span id="page-25-0"></span>4. License Management

The NetLink Wireless Telephone system supports a number of different IP protocol integrations. All NetLink e340, h340, and i640 Wireless Telephones are shipped from SpectraLink with a generic software load that allows them to associate to a wireless LAN and download their functional software from a TFTP server. **The handsets may not function properly without downloading appropriate software.** 

The following details the process to properly configure handsets and download software via over-the-air file transfer.

### <span id="page-25-1"></span>4.1 Requirements

- A wireless LAN must be properly configured and operational through the use of 802.11b wireless access points.
- NetLink Telephony Gateway must also be connected to your network and completely operational, and the handset must be registered to it.
- The NetLink Telephony Gateways have a TFTP server and must be available on the network in order to load the appropriate software into the handsets. Most installations choose to take advantage of the TFTP server that accompanies the NetLink Telephony Gateway, making a separate TFTP server unnecessary.
- Finally, ensure that the Battery Pack on the handset is fully charged.

### <span id="page-26-0"></span>4.2 Configuration Process

- 1. Download the latest NetLink Wireless Telephone software from [http://www.spectralink.com/softwareUpdates,](http://www.spectralink.com/softwareUpdates)
- 2. Place the latest version of the NetLink e340, h340 or i640 Wireless Telephone SRP code on the TFTP server and ensure the TFTP server is started. The four files that are needed must be named:

pd11spc.bin pd11gl3.bin pd11spc3.bin phintl24.bin.

See *SpectraLink 8000 Telephony Gateway: Administration Guide for SRP* to set the TFTP server information and/or use the NetLink Telephony Gateway's built-in TFTP server.

- 3. If statically assigning IP addresses, ensure that the Phone IP, Subnet Mask, and Default Gateway information are accurate in the Admin menu. If using a DHCP server, ensure that the DHCP option is set. See section 3 *NetLink Wireless Telephone Configuration* for detailed configuration instructions.
- 4. Ensure the handset has properly configured **ESSID** and **Reg Domain** Information within the Admin menu*.* If you are accepting broadcast ESSIDs at your access points, the handset will automatically learn the ESSID information when powering on. See section 3 *NetLink Wireless Telephone Configuration* for detailed configuration instructions.
- 5. Using the Admin menu on the handset, ensure the License Option menu option is set to 007*.* This ensures the handset will check for the proper SRP files each time it powers on.
- 6. Ensure security settings are properly programmed. See section 3 *NetLink Wireless Telephone Configuration* for detailed configuration instructions.
- 7. Exit the Admin menu.
- 8. The SRP code will now download to the handset. The status bar will increment fully across the display for each function that is being performed in the download process. Upon completion of the update process, the handset will reboot with the new firmware.

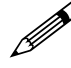

For future software upgrades, simply update the files that are stored on the TFTP server. Each time the handset is powered up, it will check with the TFTP server to ensure it has the proper software version.

# <span id="page-27-0"></span>5. Testing a Handset

Verify proper registration and operation of each handset by performing the following tests on the handset in an active wireless area.

- 1. Power on the handset by pressing **Power On**. You will see a series of messages displayed as the handset acquires the system. The handset should display the user extension or dashes if no extension is programmed. Any error messages should clear.
- 2. Press the **Start Call** key. The extension number should clear and you should hear dial tone. On some digital systems, depending on how the telephone system is programmed, you may have to select a line to get dial tone. Place a call and listen to the audio quality. End the call by pressing the End Call key.
- 3. Place a call to the handset and verify ring, answer, clear transmit, and clear receive audio.
- 4. Use the **FCN** key to verify all softkey programmed features on the handset. Use the MENU key and scroll through the Shortcut menu. Ensure the features displayed on the Shortcut menu match those displayed in the softkey function display area.
- 5. Press the End Call key. Any line indicators should turn off and the extension number display will return.

If any of these steps fails to operate as described, refer to section 9 *Troubleshooting* for corrective action.

# <span id="page-28-0"></span>6. Diagnostic Tools

Run Site Survey, Diagnostic Mode and Syslog Mode are three diagnostic tools provided to assist the WLAN administrator in evaluating the functioning of the handset and the system surrounding it. Diagnostic Tools are enabled in the Admin menu.

# <span id="page-28-1"></span>6.1 Run Site Survey

Site Survey is used to evaluate the facility coverage before certifying that an installation is complete. It can also be used at any time to evaluate coverage by testing signal strength, to gain information about an AP, and to scan an area to look for all APs regardless of ESSID. The information available through Site Survey includes:

- ESSID
- Beacon Interval
- Information regarding support of 802.11d, 802.11g, 802.11h, and other 802.11 amendment standards as required.
- Current security configuration
- Start the site survey by selecting **Run Site Survey** from the Admin menu. The mode starts immediately.

When the test is started, it is by default in "single ESSID" mode. When the **Any** soft key is pressed (softkey A), all APs, regardless of ESSID are displayed, and the softkey changes to say MyID. Pressing the MyID soft key will revert to the "single ESSID" mode and change the softkey back to **Any**.

The display would look like the following for the multiple AP mode.

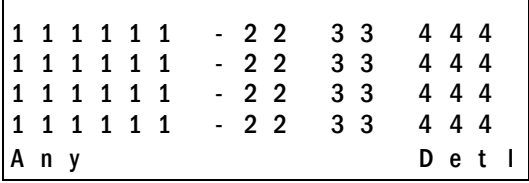

Where:

- $\bullet$  111111 = The last three octets of the on-air MAC address for a discovered AP.
- $22 =$  The signal strength for the specified AP.
- $33 =$ The channel number of the specified AP.
- $\bullet$  444 = The beacon interval configured on the specified AP.
- Any/MyID = Softkey to toggle between "single ESSID" and "any ESSID" mode.
- Detl/Smry  $=$  Softkey to toggle between the multiple AP (summary) display, and the single (detail) displays for each AP.

The following screen shows how the display would look when there are three APs configured with an ESSID that matches that of the handset. The first has a signal strength of –28dbm, is configured on channel 2, with a beacon interval of 100ms. The second has a signal strength of –48dbm, is configured on channel 6, with a

beacon interval of 200ms. The third has a signal strength of –56dbm, is configured on channel 11 with a beacon interval of 100ms.

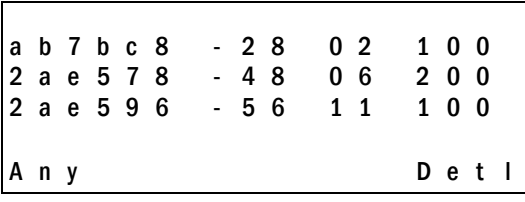

When the any ESSID mode is selected, the summary display contains the first six characters of the APs ESSID instead of the beacon interval as in the example below.

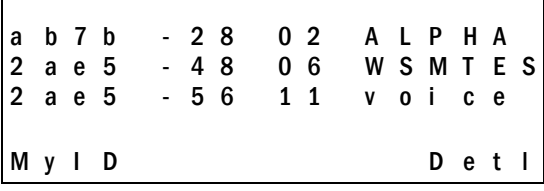

In detail mode the display would appear as follows. The left/right arrow keys will move between AP indices.

> i: b b b b b b s n c h b c n e e e e e e e e e e e D G H I r r r r r r r r r r r r r + x x x x m m m G : g g g g P : p p p p A n y S m r y

Where:

- $i = \text{Index of selected AP (value will be from 0 to 3 inclusive)}$
- $\bullet$  bbbbbb = The last three octets of the BSSID for a discovered AP.
- $sn =$  Signal strength in  $-dbm$
- $\bullet$  ch = Channel
- $\bullet$  bcn = Beacon interval
- eeeeeeeeee $E = ESID$  (Up to first 11 characters)
- DGHI = Standards supported
- $rrrrrrr =$  Rates supported. Basic rates will have a "b" following the rate.
- $\bullet$  + = more rates are supported than those displayed
- $xxxx = WMM$  or UPSD if those QoS methods are supported
- $\bullet$  mmm = Security mode
- G:gggg  $=$  Group key security
- P:pppp  $=$  Pairwise key security
- Any/MyID = Softkey to toggle between "single ESSID" and "any ESSID" modes.
- Detl/Smry  $=$  Softkey to toggle between the multiple AP display (summary), and the single AP display (detail).

Numbers racing across the handset display indicate AP information is being obtained. A Waiting message indicates the system is not configured properly and the handset cannot find any APs.

#### **Solving coverage issues**

Coverage issues are best resolved by adding and/or relocating access points.

Overlap issues may be resolved by reassigning channels to the access points or by relocating the access points. See section 9.1 *Access Point Problems* for more information.

### <span id="page-30-0"></span>6.2 Diagnostics Mode

The Diagnostics Mode is used to evaluate the overall quality of the link between the handset, AP, and infrastructure side equipment, such as PBX, SVP Server, and gateways. Unlike Site Survey, the Diagnostics Mode is used while the functional code is running, and during a call.

When Diagnostics Mode is turned on in the Admin menu, the handset can display diagnostic screens any time it is active (in a call).

The display of information is instigated by pressing the **MENU** key. Only four of the diagnostic counters listed below can be shown at a time. Pressing the MENU key multiple times will cycle through the various counters and the normal off hook (PBX) display. The numeric icon at the top of the display indicates what screen number is being displayed. For example the first time the **MENU** key is pressed, the **1** icon is shown, and the first four counters are displayed, the next time it is pressed, the 2 icon is shown, and the next four counters are displayed, the counters will be cycled through in this fashion until there are no more counters to be displayed. After all the counters have been displayed, the screen returns to the normal off hook PBX screen.

Note that the normal used of the **MENU** key is not available if Diagnostics Mode is enabled.

The information provided by the Diagnostics Mode includes:

#### **Screen 1**

- Missed receive packet count since power up (MissedRcvCnt)
- Missed transmit packet count since power up (MissedXmtCnt)
- Receive retry count since power up (RxRetryCount)
- Transmit retry count since power up (TxRetryCount)

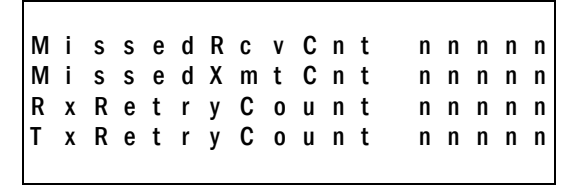

#### **Screen 2**

- Litter  $\equiv$  average error or "wobble" in received packet timing, in microseconds
- LastRate  $=$  Last successful transmit data rate
- GatewyType  $=$  Gateway type

```
J it ter nnnnn
Last Rate nnnnn
G a t e w y T y p e m n e m o
```
Where:

- mnemo  $A$  mnemonic that indicates what type of gateway is being used
- SawA2 All handsets are rate limited to 2Mb because a 500 series NetLink Wireless Telephone is on the network.
- 11Mb Gateway with SVP Server and no 500 series NetLink Wireless Telephones. This system can run at the full 11Mb speed.

#### **Screen 3**

Screen 3 contains a list of the APs that are heard and the following parameters from each AP:

- Indicator as to whether this is the current AP or an index into the list of other APs heard
- Last 2 octets of the MAC address of the AP
- Channel number
- Signal strength
- Either the 802.11 Association ID from the current AP or a mnemonic for the reason code indicating why the handset didn't hand off to this other AP.

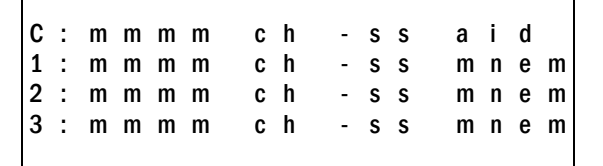

Where:

- C Indicates the AP that the handset is currently using
- $n$  Indicates an index into the list of other APs, where n is equal to 1, 2, or 3
- mmmm This hexadecimal number is the last 2 octets of this  $AP$ 's MAC address
- ch Channel number the AP is configured on
- $-ss Signal strength for the AP in dBm$
- aid The Association ID for the currently associated AP
- mnem  $A$  mnemonic that indicates why the handset didn't hand off to this other AP:

Unkn – Reason unknown

Weak – Signal Strength too weak

Rate – One or more basic rates not supported

Full – AP can not handle bandwidth requirements

AthT – Authentication Timeout

- AscT Association Timeout
- AthF Authentication Failure
- AscF Association Failure
- SecT Security Handshake Timeout
- SecF Security Handshake Failure

Cnfg – AP not configured correctly for security, QoS mode or infrastructure network.

#### **Screen 4**

- Association count since power up (AssocCount)
- Re-association count since power up (ReAssocCount)
- Association failures since power up (AssocFailure)
- Re-association failures since power up (ReAssocFail)

A s s o c C o u n t n n n n n R e A s s o c C o u n t n n n n n A s s o c F a i l u r e n n n n n R e A s s o c F a i l n n n n n

#### **Screen 5**

- Security error count since power up (Sec-ErrCount)
- MAC sequence number of frame with last security error (LstSecErrSeq)

Sec - Err Count nnnnn L s t S e c E r r S e q n n n n n

# <span id="page-33-0"></span>6.3 Syslog Mode

A syslog server must be present on the network in order for the handset to send the log messages and have them saved. The syslog server will be found with DHCP option 7 if the handset is using DHCP. If static addresses are configured, the syslog server's IP address can be configured statically in the Admin menu.

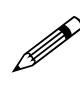

If the syslog server address is blank (000.000.000.000 or 255.255.255.255.255)<br>or the handset is using DHCP and an antior the handset is using DHCP and no option 7 is received from the DHCP server, the handset will not send any syslog messages.

Admin menu options:

- \*Disabled turns syslog off.
- **Errors** causes the handset to log only events that we consider to be an error (see below).
- Events logs all errors plus also some other interesting events (see below).
- Full logs all the above plus a running stream of other quality information (see below).

The table below lists the syslog messages and which level of logging will produce them:

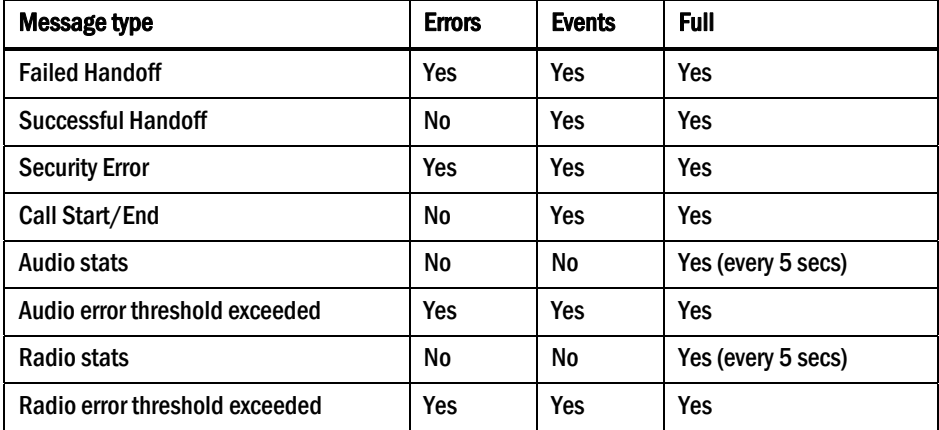

All syslog messages will include:

- Date and time (to 1/100th of second) since handset power on (currently set to Jan-1 00:00.00)
- Handset's MAC address
- Handset's IP address
- Sequence number

The table below lists the additional items in each Message type:

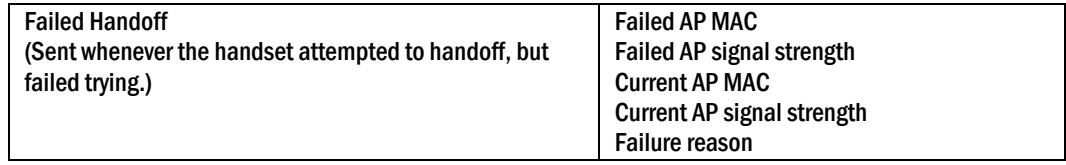

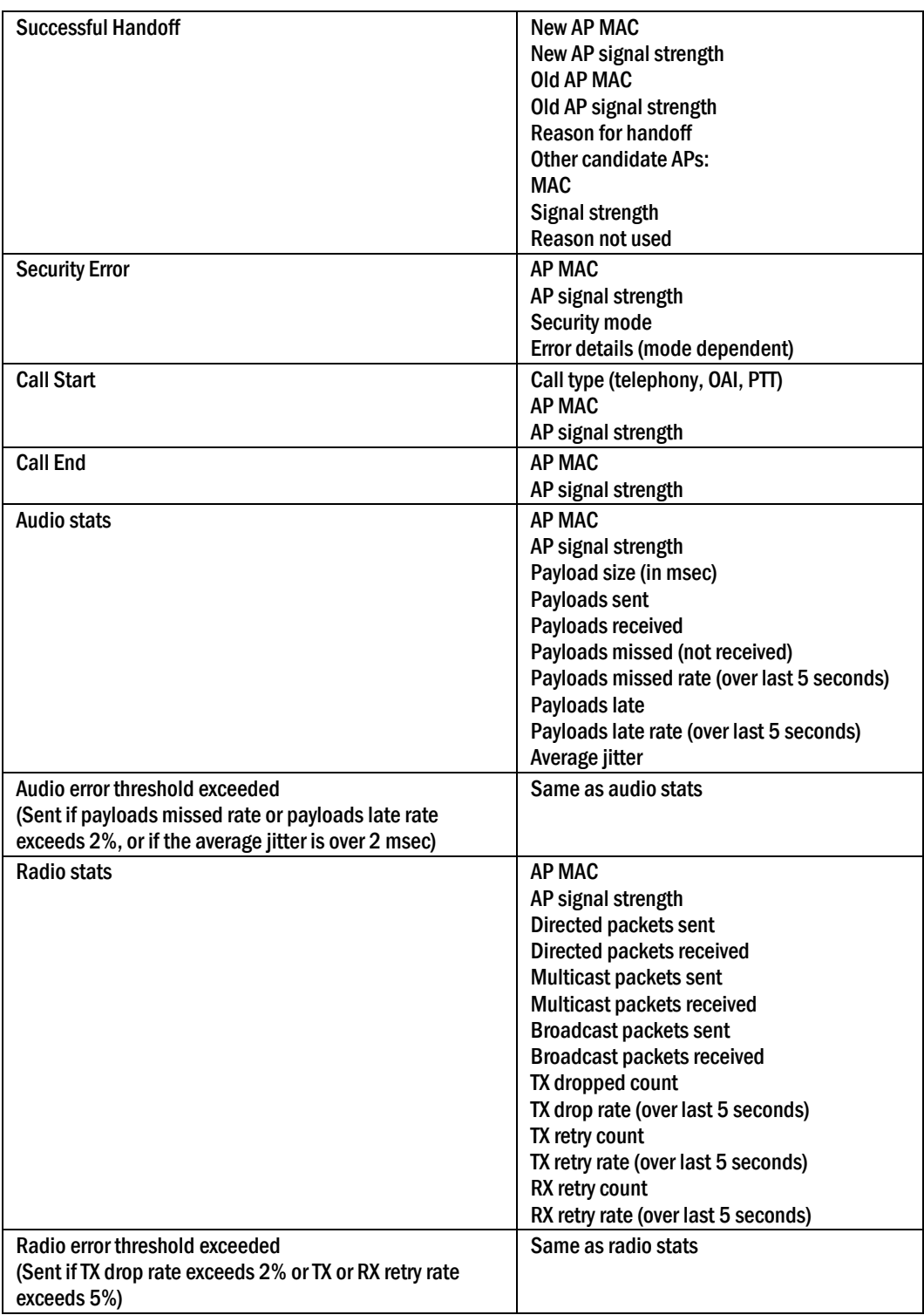

Messages are formatted like the following example:

Jan 1 00:01:26.72 0090.7a02.2a1b (172.16.0.46) [001a] RStat: AP 00:40:96:48:1D:0C (-56 dBm), Sent 783523, Recvd 791342, MSnt 245, MRcd 5674, BSnt 43, BRcd 10783, TX drop 43 (0.0%), TX retry 578 (1.2%), RX retry 1217 (1.6%)

# <span id="page-35-0"></span>7. Certifying the Handsets

Prior to determining that an installation is complete, test the handsets following the sequence given in section 5 *Testing a Handset* and conduct a site survey mode test according to the directions given in section 6 *Diagnostic Tools*. Note any areas where coverage is conflicting or inadequate. Note any system difficulties and work with your wireless LAN and/or LAN system administrator to determine the cause and possible remedy. See section 9 *Troubleshooting* for clues to possible sources of difficulties. If any adjustments are made to the system, re-test the device in the same vicinity to determine if the difficulty is resolved.

#### **The SpectraLink field service engineer should not leave the site before performing installation verification.**

These tests must be performed in typical operating conditions, especially if heavy loads occur. Testing sequence and procedure is different for every installation. Generally, you should organize the test according to area and volume, placing numerous calls to others who can listen while you perform coverage tests. Note any areas with excessive static or clarity problems and report it to a SpectraLink service engineer.

The coverage test will also require you to put the handset in **Site Survey** mode and walk the entire coverage area to verify all access points.

# <span id="page-35-1"></span>7.1 Conducting a Site Survey

Conduct a Site Survey of the installation, by walking the site looking for interfering 802.11 systems, adequate coverage and channel assignment, and correct AP configuration.

- 1. Referring to section 6.1 *Run Site Survey*, put a handset into Site Survey in the Any ESSID mode, Smry display. Walk throughout the site checking for any expected APs or other ESSIDs.
- 2. Then, walk the site again, in MyID ESSID mode, Smry display. This time check that every location has adequate coverage (there should be at one AP stronger than -70dBm in all areas) and has good channel allocation (at any point, the strongest AP shown should be on a different channel than the next best choice).
- 3. Finally, use the single AP ( $MyID$ ) and **Deti** display to check each AP, to ensure it is configured for the proper data rates, beacon interval, 802.11 options enabled, QoS method, and security method.
- 4. Make any necessary adjustments to AP locations and configurations and repeat steps 1 through 3 until the Site Survey shows adequate coverage and correct configuration at every location.

**The installation is not complete until these certification steps have been performed. Do not hand out Wireless Telephones at a site that has not been certified.** 

# <span id="page-36-0"></span>8. Software Maintenance

The NetLink e340, h340, and i640 Wireless Telephones use proprietary software programs written and maintained by SpectraLink Corporation. The software versions that are running on the handsets can be displayed during power on by holding down the Power On button.

SpectraLink or its authorized dealer will provide information about software updates and how to obtain the software (for example, downloading updates from a Web site).

#### **Upgrading handsets**

After software updates are obtained from SpectraLink, they must be transferred to the NetLink Telephony Gateway or other TFTP server. See *SpectraLink 8000 Telephony Gateway: Administration Guide for SRP* for an explanation of how to update the NetLink Wireless Telephone software in the NetLink Telephony Gateway so that it can then be downloaded into the handsets.

NetLink Wireless Telephones allow over-the-air transfer of software updates from the NetLink Telephony Gateway to the handsets. The downloader function in the handset checks its software version every time the handset is turned on. If there is any discrepancy the handset immediately begins to download the update.

#### **Normal download messages**

When the handset is powered on, it displays a series of messages indicating that it is searching for new software, checking the versions, and downloading. The normal message progression is:

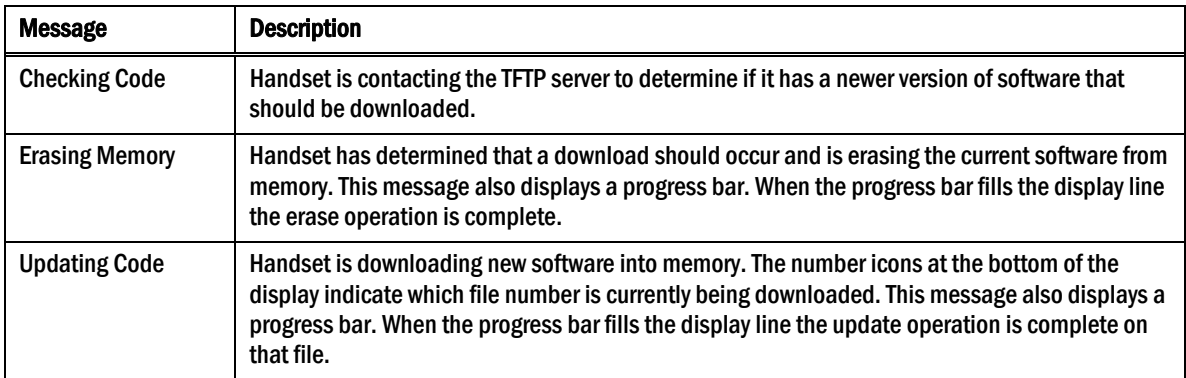

When the update is complete, the handset displays the extension number, and is ready for use.

#### **Download failure or recovery messages**

The following display messages indicate a failure or recovery situation during the download process. See section 9 *Troubleshooting* for more information about each message.

Server Busy TFTP ERROR(x):yy Erase Failed Waiting Internal Errors

# <span id="page-37-0"></span>9. Troubleshooting

NetLink e340, h340, and i640 Wireless Telephones can exhibit transmission problems in several ways. They can cease functioning properly, display error messages, or display incorrect data. When using and troubleshooting handsets, consider the following problem sources to determine the best method of approaching any specific situation.

# <span id="page-37-1"></span>9.1 Access Point Problems

Most, but not all, handset audio problems have to do with access point range, positioning and capacity. Performing a Site Survey as described above can isolate the access point causing these types of problems. If the handset itself is suspected, conduct a parallel Site Survey with a handset that is known to be properly functioning.

#### **In range/out of range**

Service will be disrupted if a user moves outside the area covered by the wireless LAN access points. Service is restored if the user moves back within range. If a call drops because a user moves out of range, the handset will recover the call if the user moves back into range within a few seconds.

#### **Capacity**

In areas of heavy use, the call capacity of a particular access point may be filled. If this happens, the user will hear three chirps from the handset. The user can wait until another user terminates a call, or move within range of another access point and try the call again. If a user is on a call and moves into an area where capacity is full, the system attempts to find another access point. Due to range limitations, this may be the same as moving out of range.

#### **Transmission obstructions**

Prior to system installation, the best location for access points for optimum transmission coverage was determined. However, small pockets of obstruction may still be present, or obstructions may be introduced into the facility after system installation. This loss of service can be restored by moving out of the obstructed area, or by adding access points.

## <span id="page-37-2"></span>9.2 Configuration Problems

Certain problems are associated with improper configuration of either the NetLink Telephony Gateway, NetLink Wireless Telephone, or NetLink SVP Server.

For instance, no extension displayed or wrong extension displayed on the handset has no effect on its operation but serves to easily identify it. Other configuration problems, like having incorrect menu items, or inability to connect or access telephone system features, affect the handset's functioning.

Configuration problems are generally corrected by changing the configuration at the NetLink Telephony Gateway, the NetLink SVP Server, or on the handset. See the *SpectraLink 8000 Telephony Gateway: Administration Guide for SRP* document for specific configuration steps. There may also be incorrect programming of the PBX

or access point. See the appropriate *LinkPlus Interface Guide* or the *Configuration Guide* for the access point in use at the site.

#### <span id="page-38-0"></span>9.3 Infrastructure Problems

Calls ringing on the wrong handset, or multiple handsets not working, are likely to be caused by faulty installation. The wires that connect the demarcation (demarc) block to the NetLink Telephony Gateway could be installed incorrectly.

Contact your wireless LAN and/or PBX vendor for more information about troubleshooting infrastructure problems.

### <span id="page-38-1"></span>9.4 Dialtone Problems

A dialtone problem exists if the handset has no dialtone, or if the user is unable to hear the other party's voice, hears echo or hears dead air. Dialtone problems can be caused by a number of different situations and should be investigated by following these steps:

1. Power on the handset in an active service area. If the handset does not get a dialtone in an active area, continue with the steps below. If the no dialtone problem is limited to a certain area, see section 9.1 *Access Point Problems*.

Any initialization or error messages should turn off a few seconds after the handset is powered on.

- 2. Swap the Battery Pack with a Battery Pack from a functional handset, power the handset back on and check for dialtone. If this corrects the problem, charge the Battery Pack that was removed.
- 3. Turn the handset off, then on again, and then test again for dialtone. If OK, place a call and determine voice quality.
- 4. While maintaining an active call, walk through several access point areas. If fluctuation occurs see section 9.1 *Access Point Problems*.
- 5. Check for alarms on the NetLink Telephony Gateway or the NetLink SVP Server (via System Status). If there are alarms, see *SpectraLink 8000 Telephony Gateway: Administration Guide for SRP* or *SpectraLink 8000 SVP Server: Administration Guide for SRP* for information.
- 6. Make sure the handset's gateway port is connected to a working phone line. Check the line at the demarc block. You may need to contact your vendor to perform this check.
- 7. Check the cabling between the gateway and the demarc block, and between the demarc block and the telephone system ports.
- 8. Move the handset to a different port location and test again.

### <span id="page-39-0"></span>9.5 Handset Status Messages

Handset status messages provide information about the NetLink e340, h340, and i640 Wireless Telephone's communication with the access point and host telephone system. The following table summarizes the status messages, in alphabetical order.

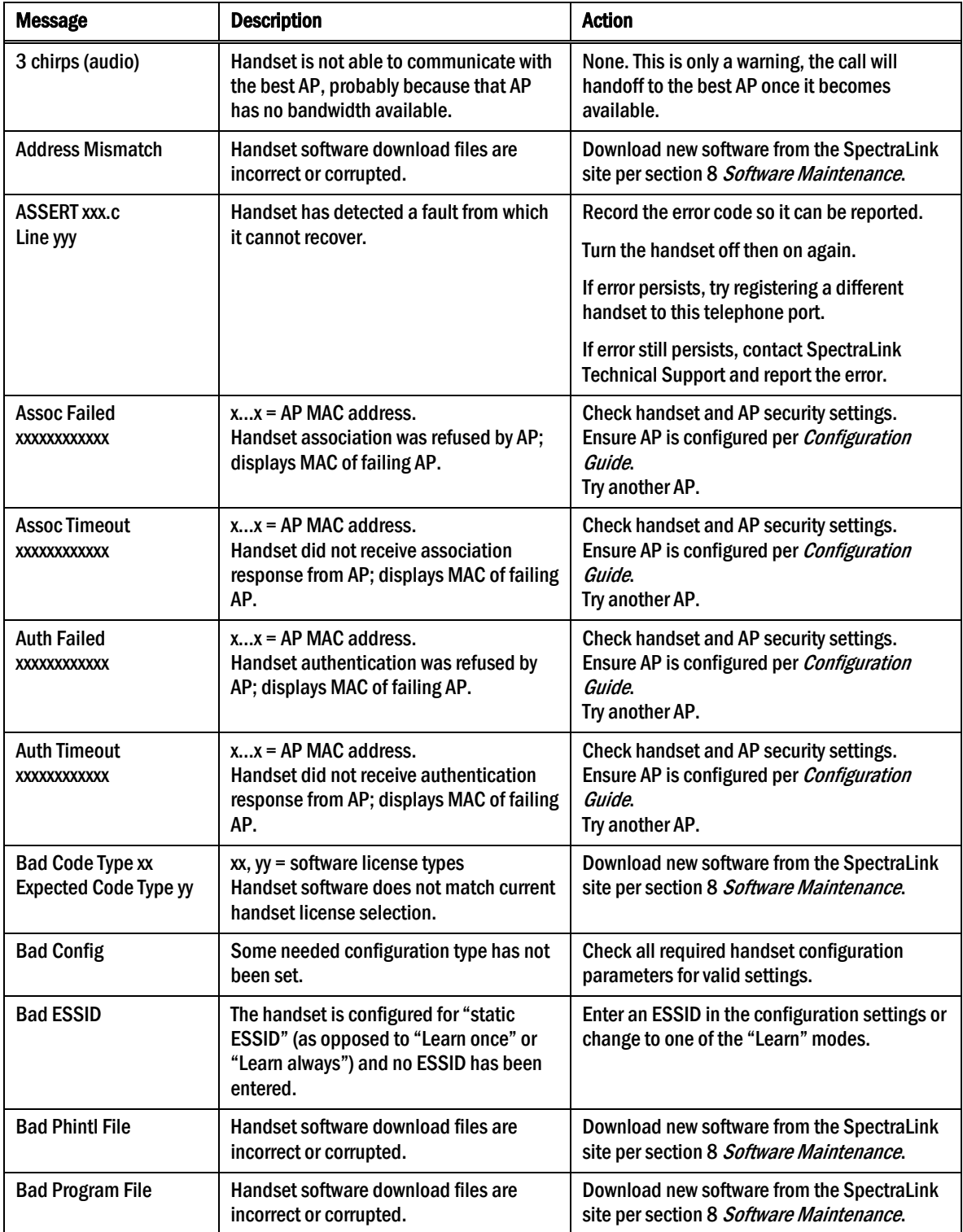

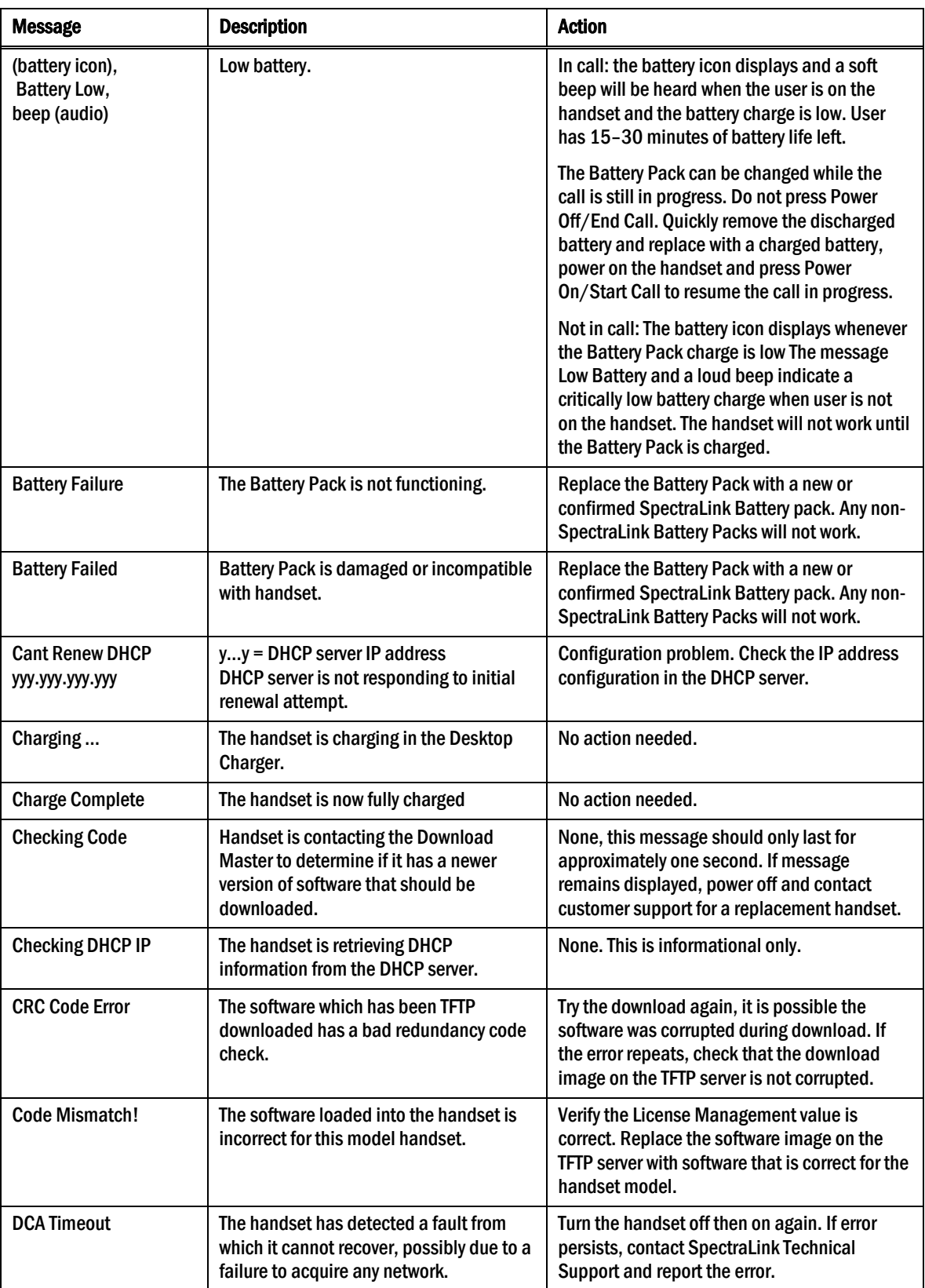

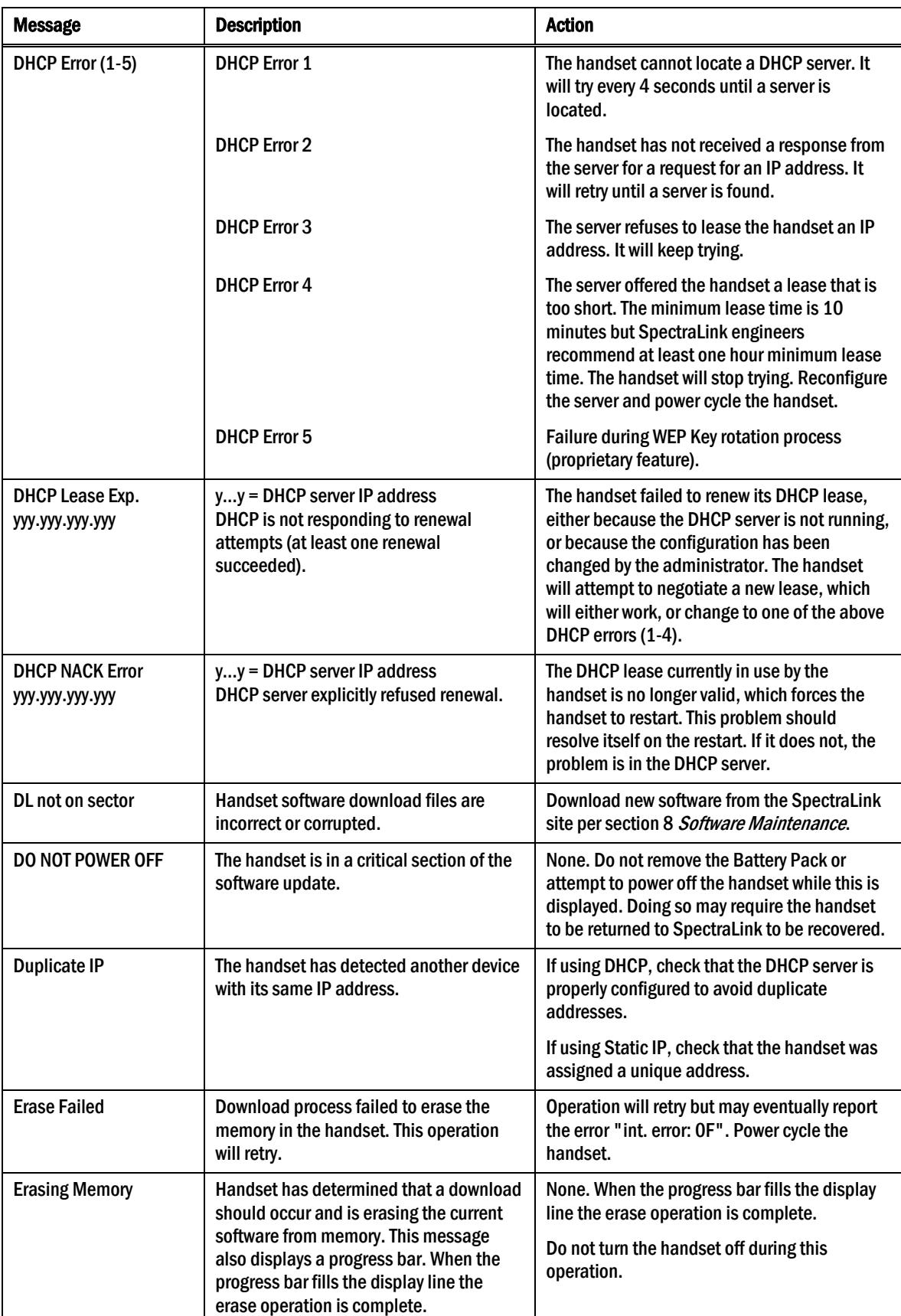

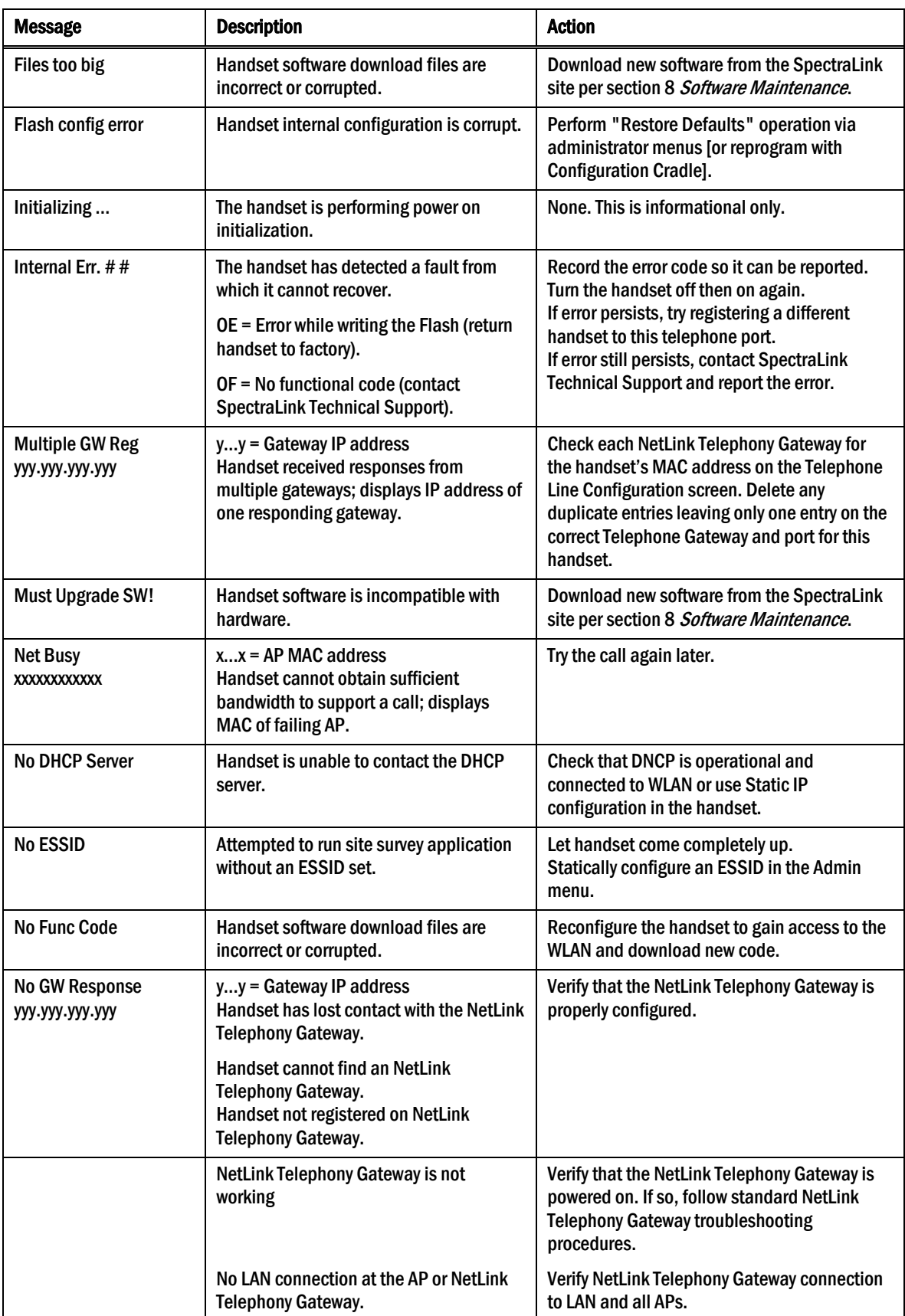

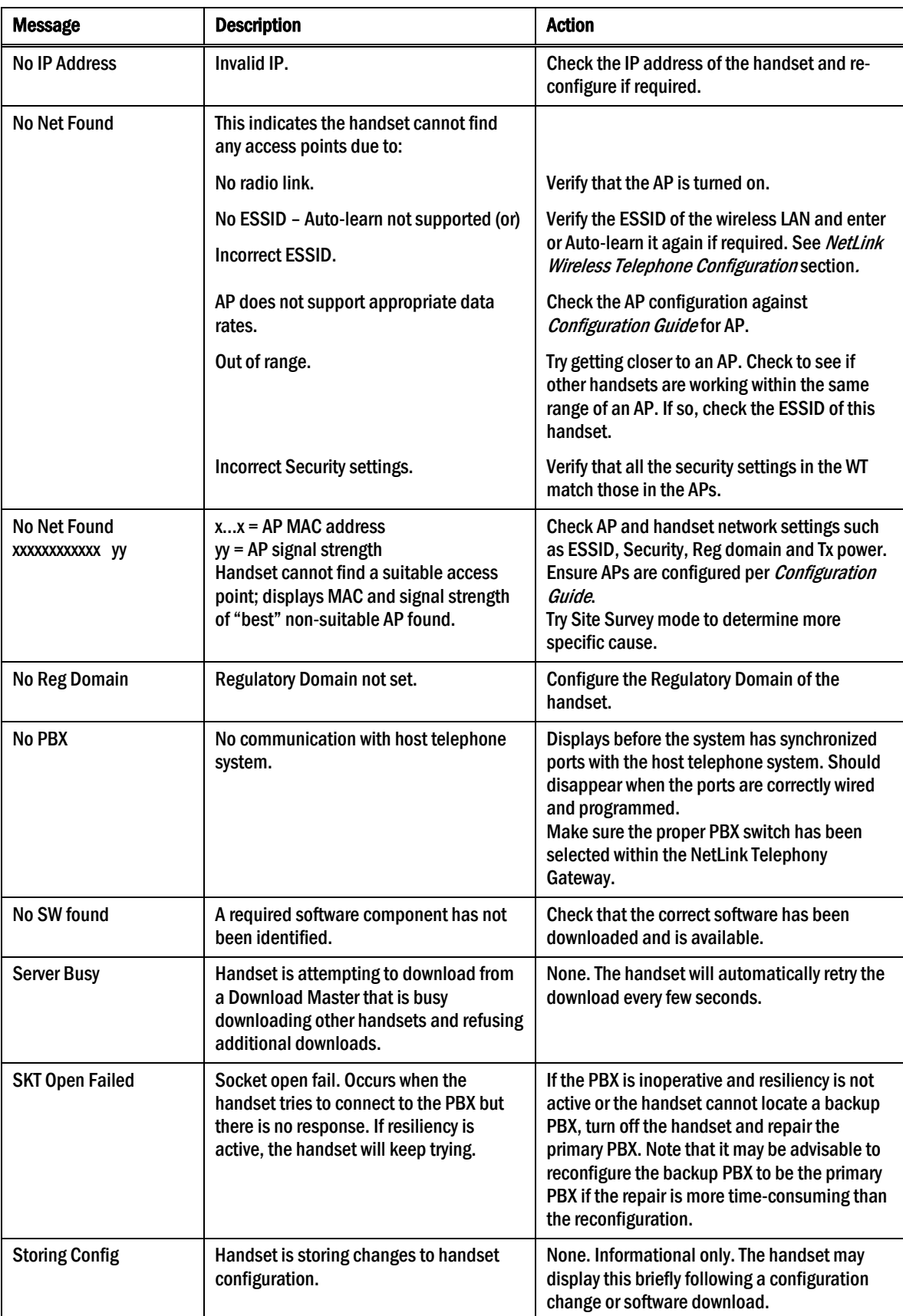

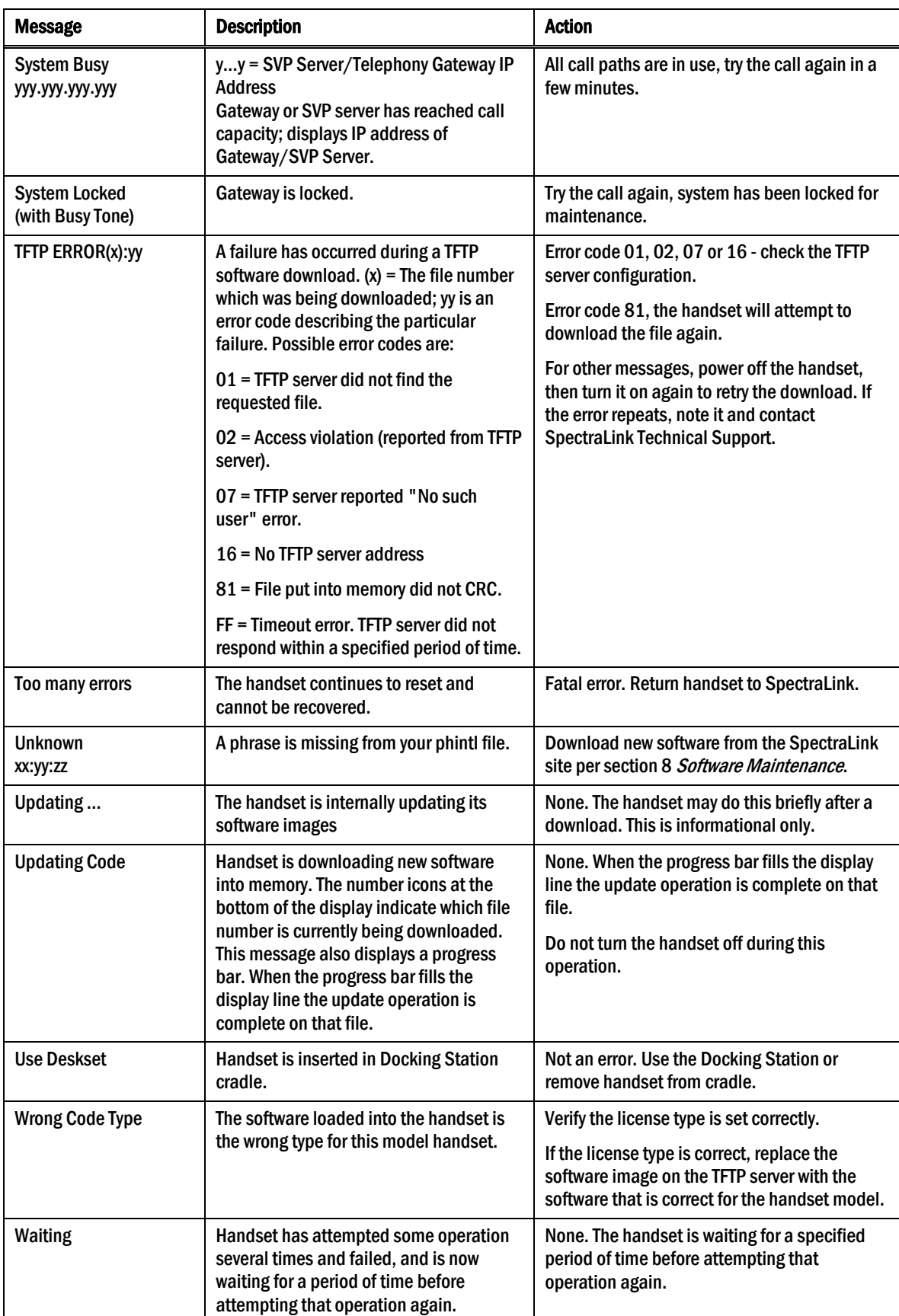

# Index

Access point Coverage, 31 Coverage test, 36 Audio problems, 39 Automatic Learn, 17 Capacity, 38 Checking code, 37 Customer Support Hotline, 5 Dialtone, 39 Download messages Failure or Recovery, 37 Normal, 37 Erasing memory, 37 High noise option, 23 Hotline, 5 Modes, Wireless Telephone, 11 No dialtone, 39 Obstructions, 38 Out of range, 38 Preferences, user-defined, 20 Regulatory Domain, 19 Restore Defaults, 20 Site Certification, 36 SpectraLink Voice Priority (SVP) Description, 6 Standby menu, 20 Status messages, 40 Transmission obstructions, 38 Updating code, 37 User Preferences, 13 Wireless Telephone Audio problems, 39 Configuration problems, 38 Configure Preferences, 13 Dialtone problems, 39 Display IP address of, 24 Infrastructure problems, 39 Problems with, 38 Status messages, 40